# git tutorial

## What we'll cover

- Why?
- Basic operations
- Moving to GitHub
- Branching (probably won't have time)

# Why?

### CAS TECHNOLOGY SURVEY

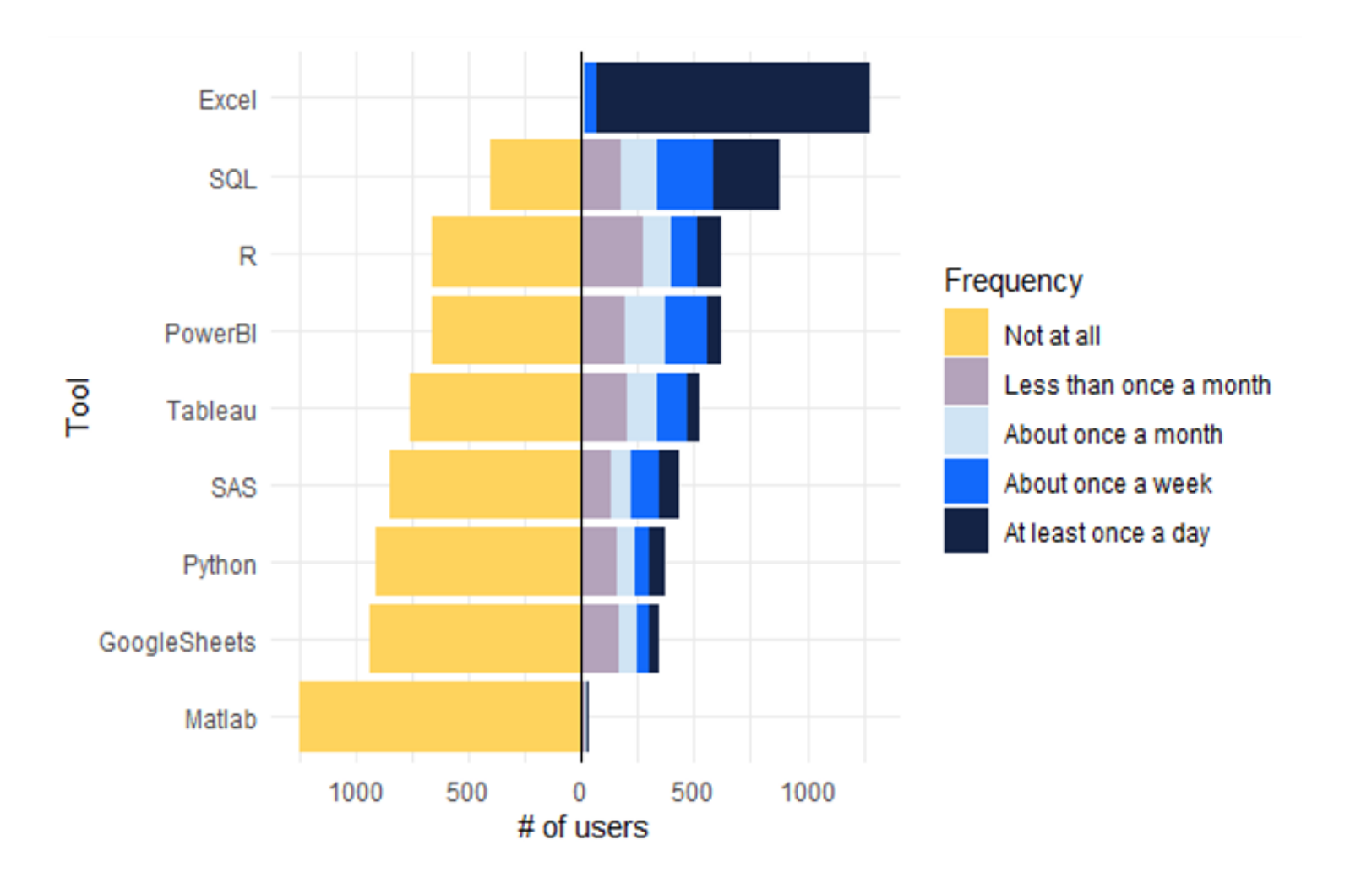

© Oliver Wyman 4

## Alternatives

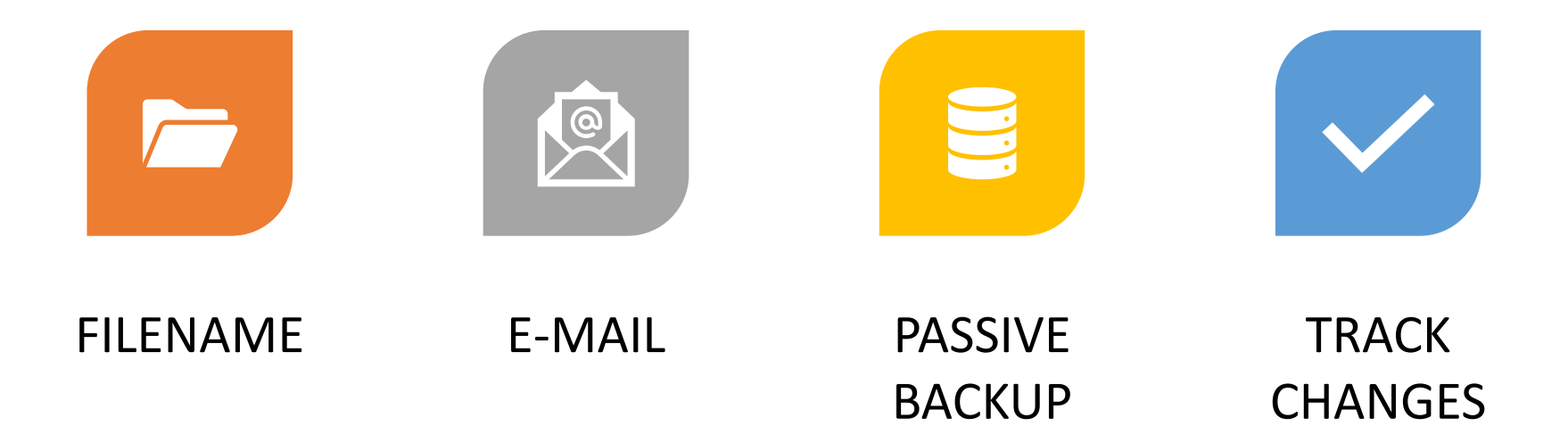

## Method 1: Filename as version control

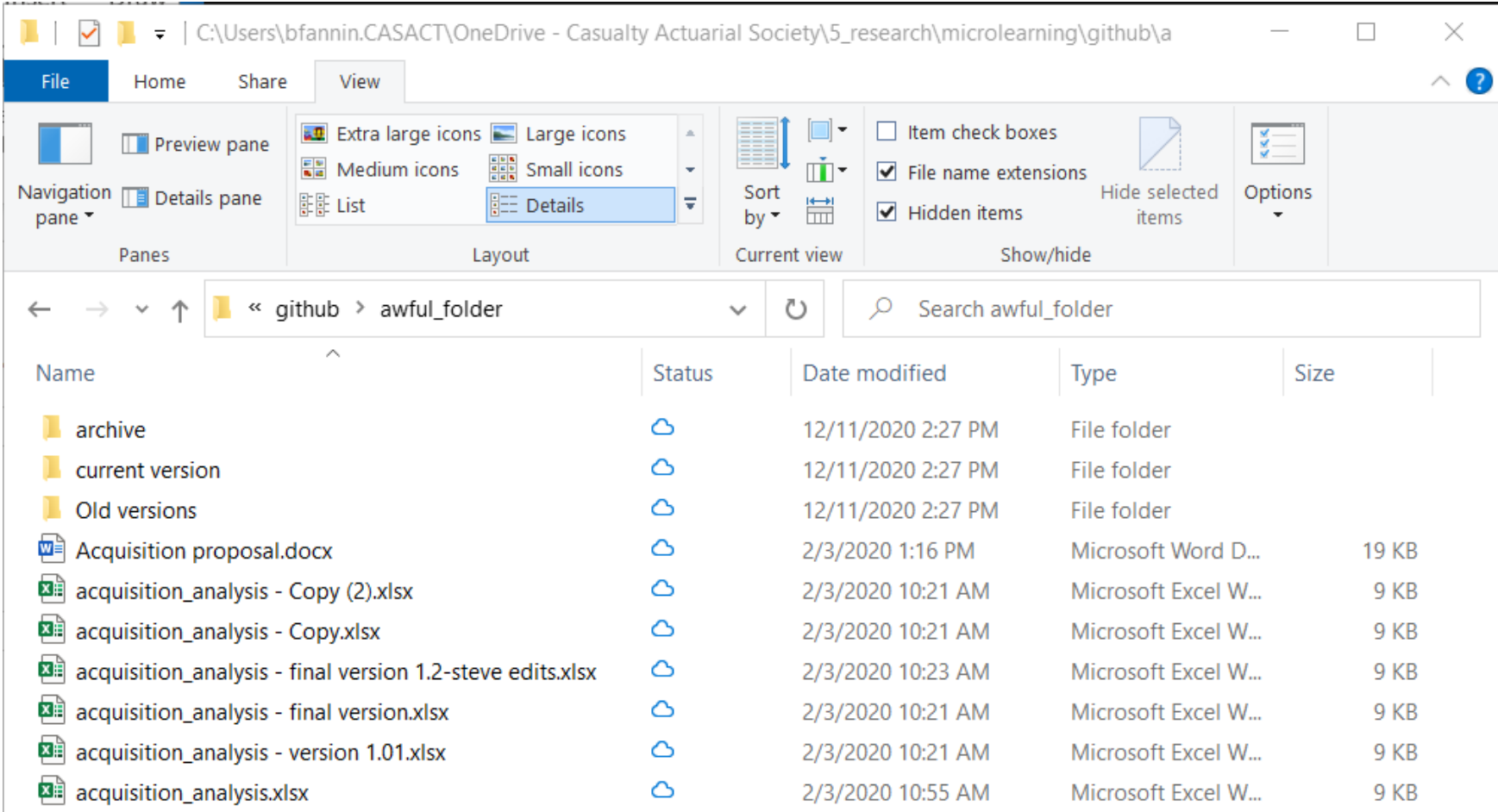

Method 2: E-mail as version control

"I think I sent it on or about the 12th of June. Maybe in the morning. I know that I'd just eaten a burrito, but I can't remember if it was a *breakfast* burrito or a *regular* burrito."

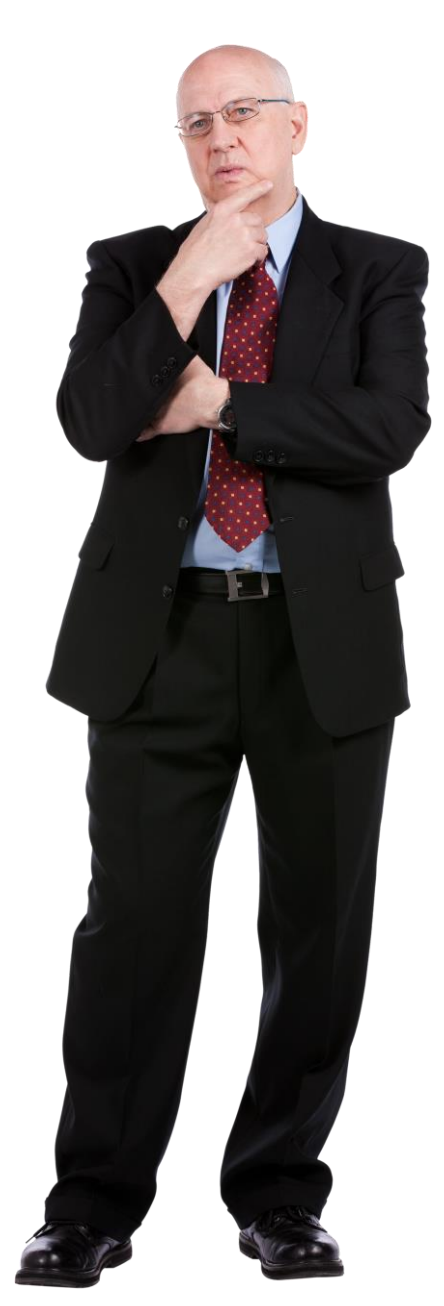

## Method 3: Passive backup

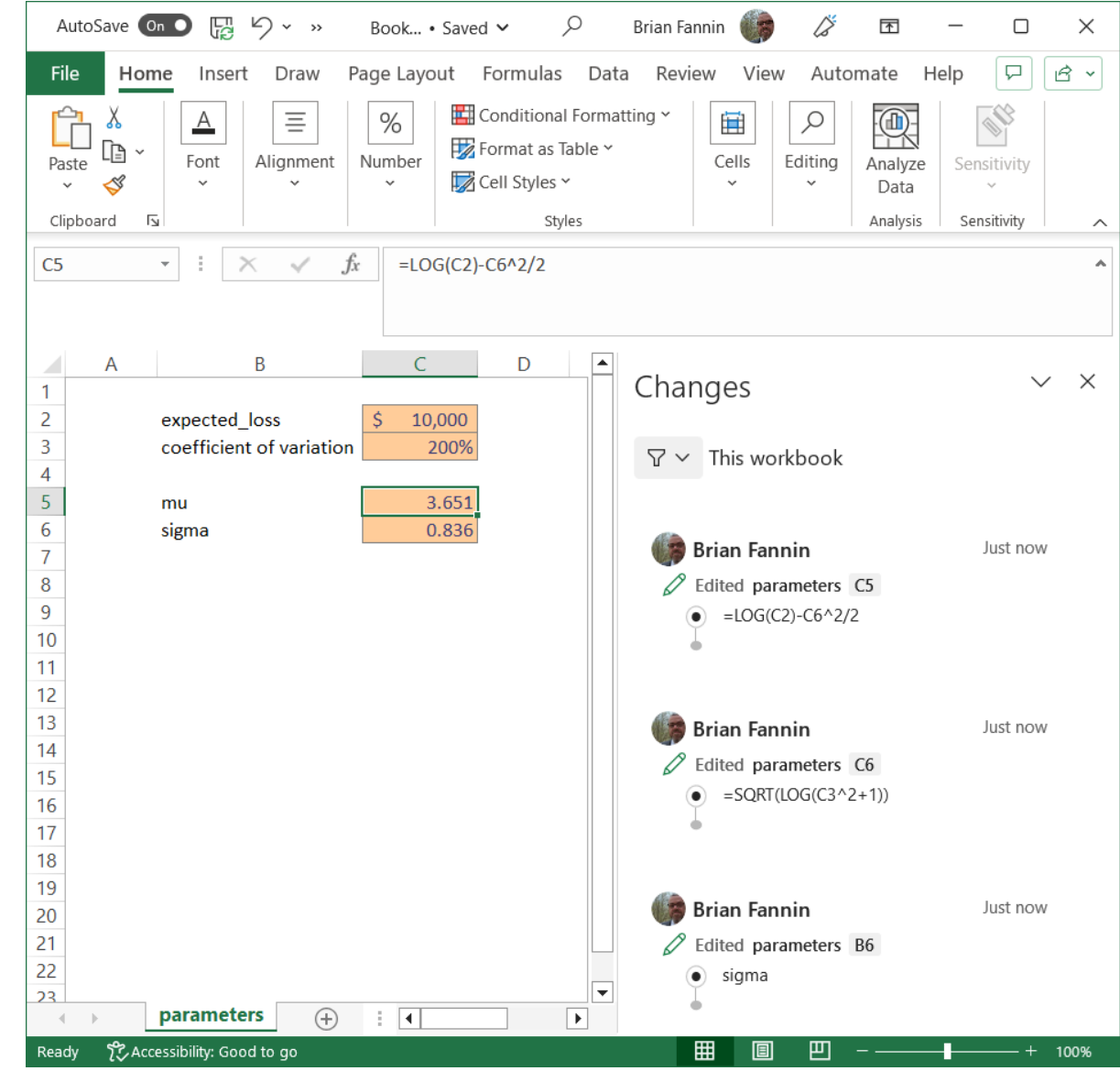

## Method 4: Track changes

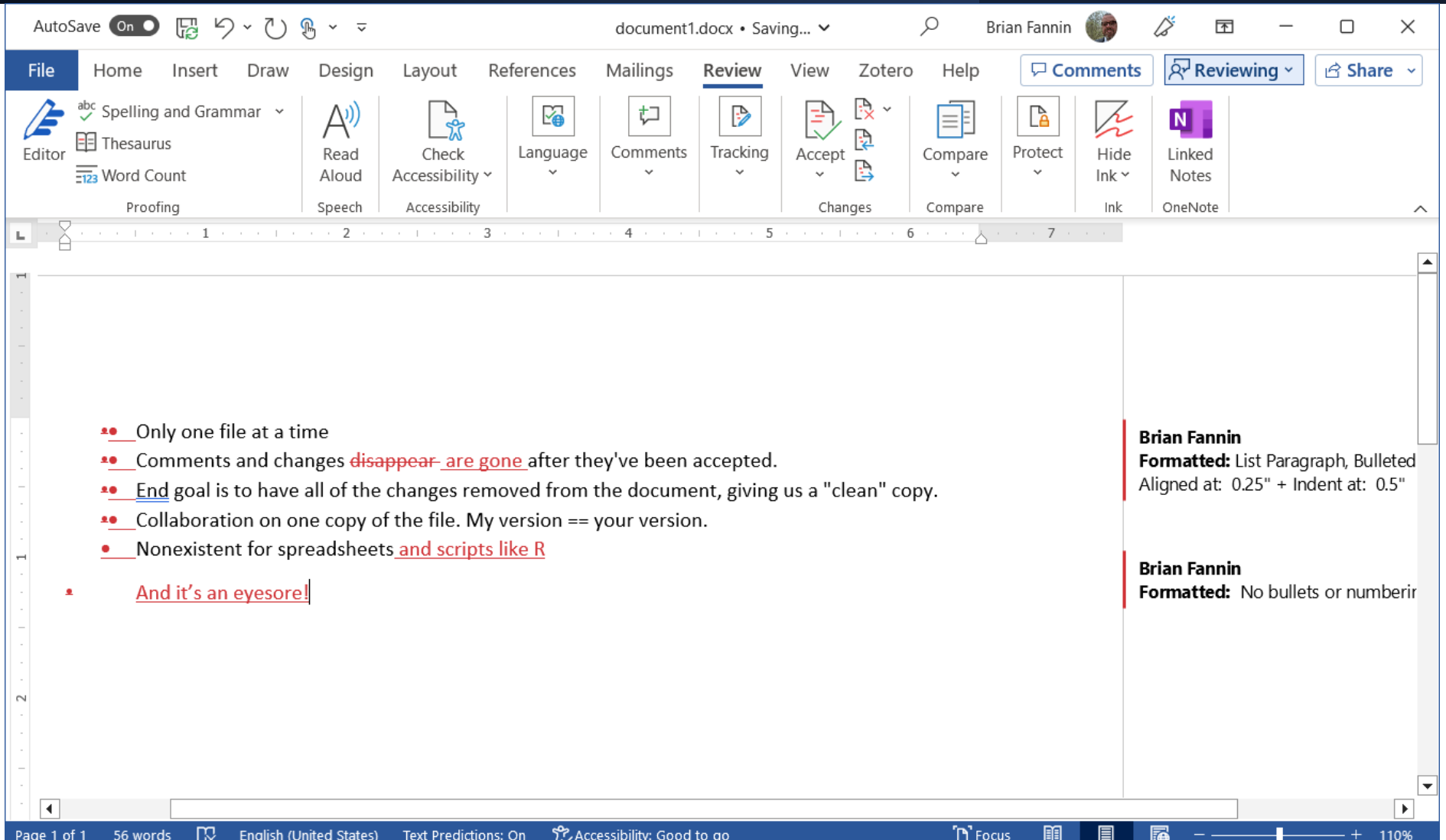

# Git to the rescue!

#### CAS Microlearning content

[https://www.pathlms.com/](https://www.pathlms.com/cas/courses/18181) [cas/courses/18181](https://www.pathlms.com/cas/courses/18181)

Can't get any cheaper than free!

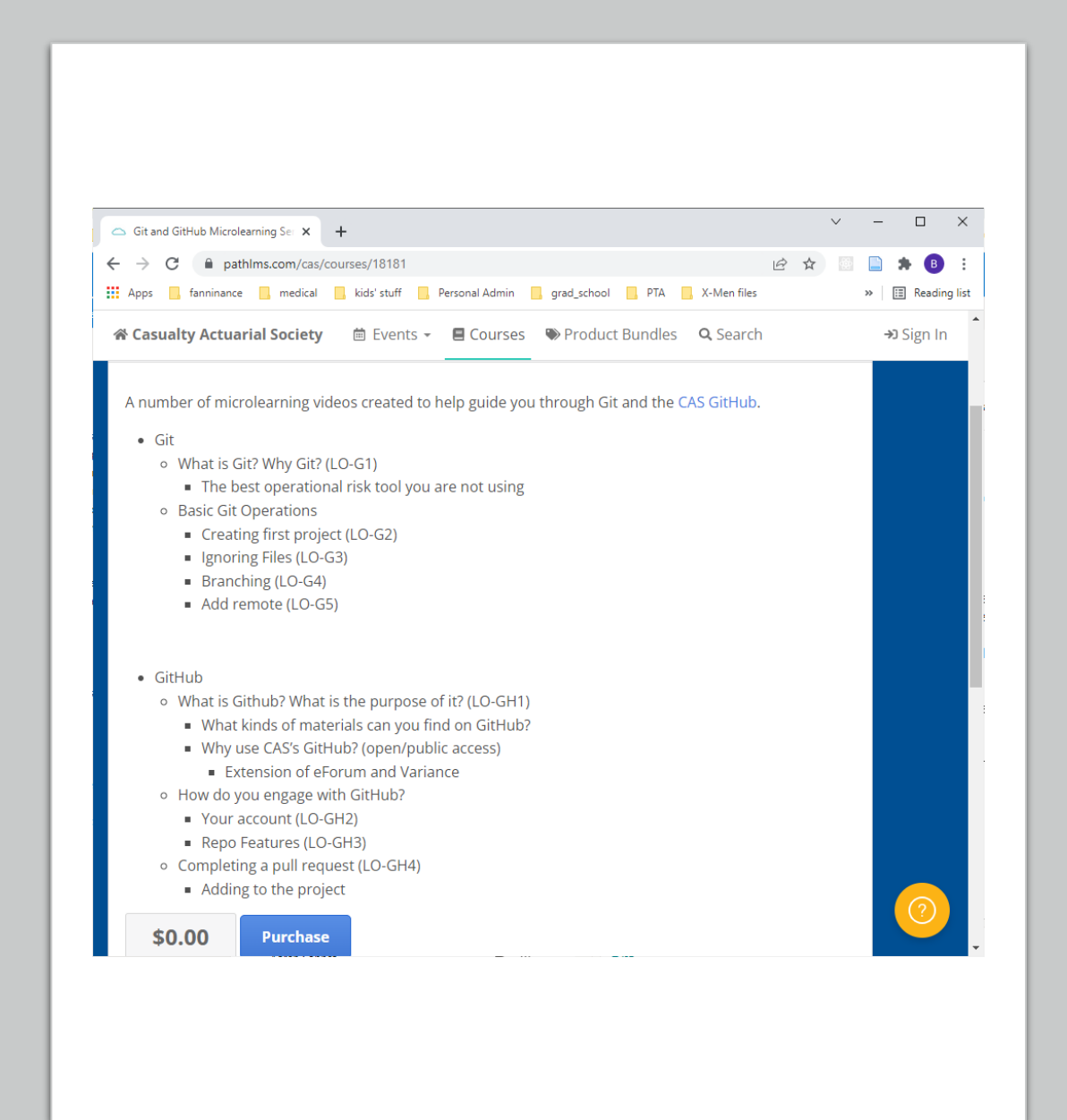

### Prerequisites

### • [Git](https://git-scm.com/)

### • GUI Clients

- [Github Desktop \(GitHub\)](https://desktop.github.com/)
- [Sourcetree](https://www.sourcetreeapp.com/) (Atlassian)
- Command Line Interface (Terminal)
	- Gitbash

## Basic git operations

- 1. Create a new project
- 2. Create a new file
- 3. Stage
- 4. Commit
- 5. Make some changes
- 6. Revert changes
- 7. Ignore

## Exercise #1: Git Basics

- 1. Configuration
	- git config --global user.name "<user name>"
- 2. Create a repository
	- git init

#### git init

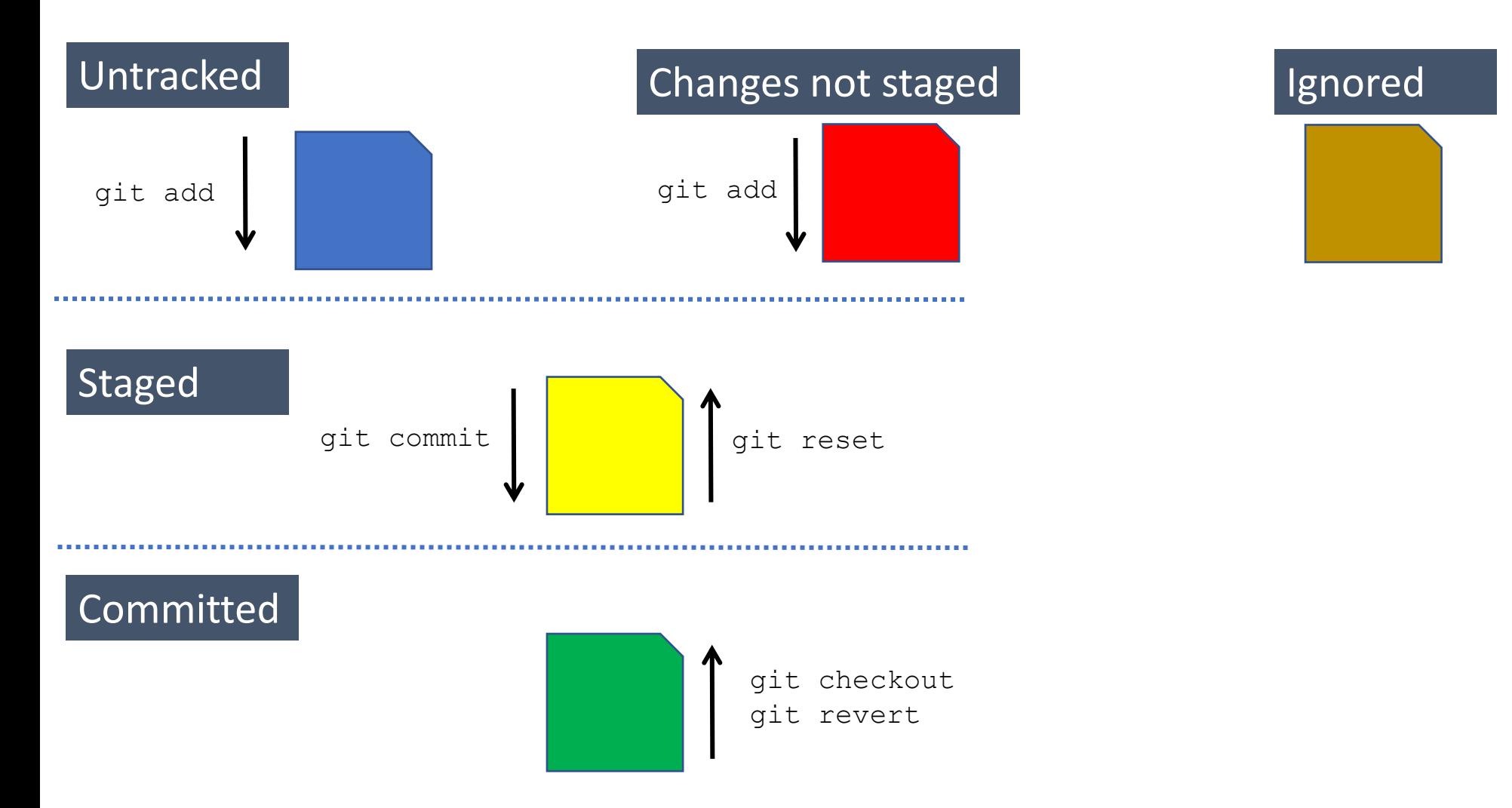

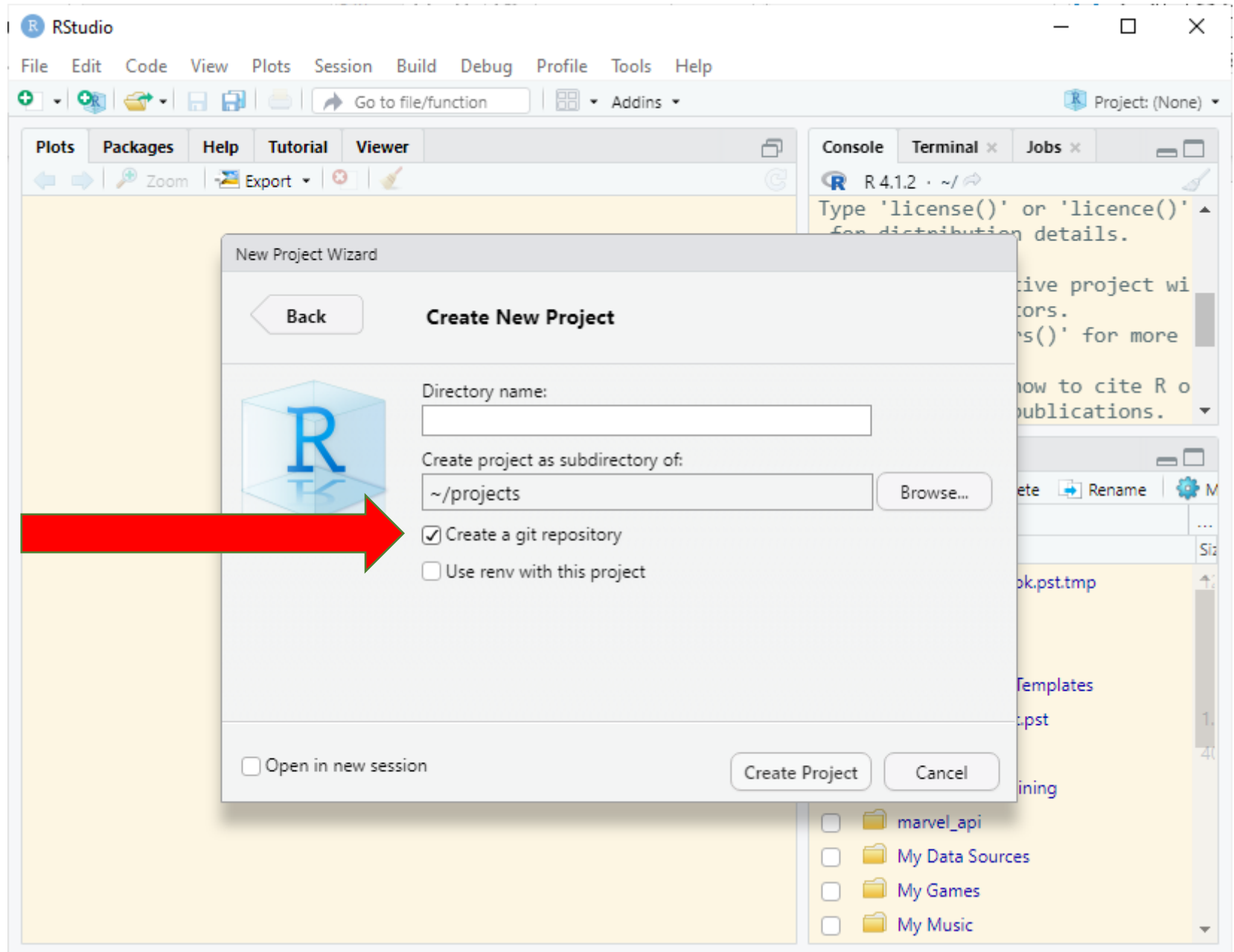

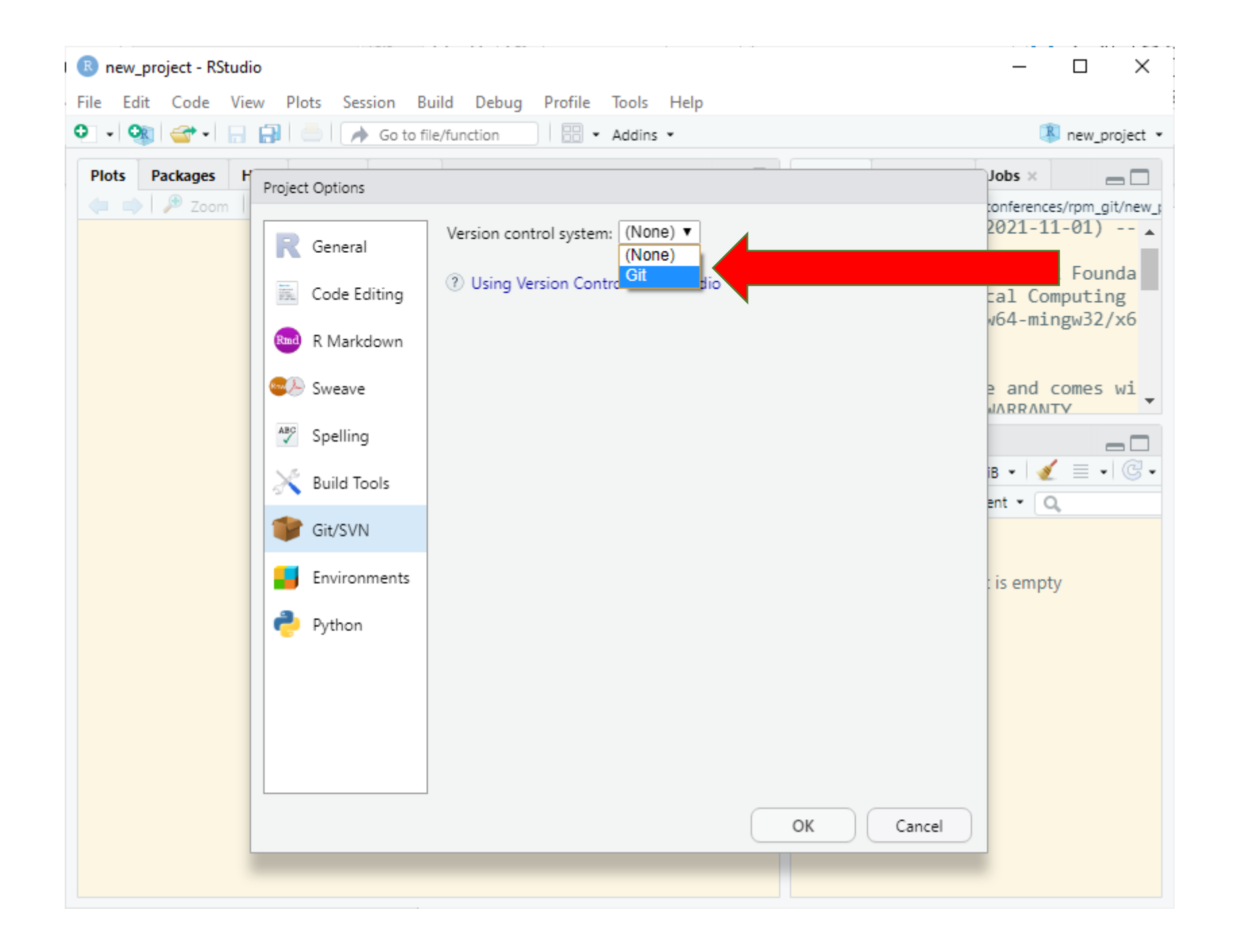

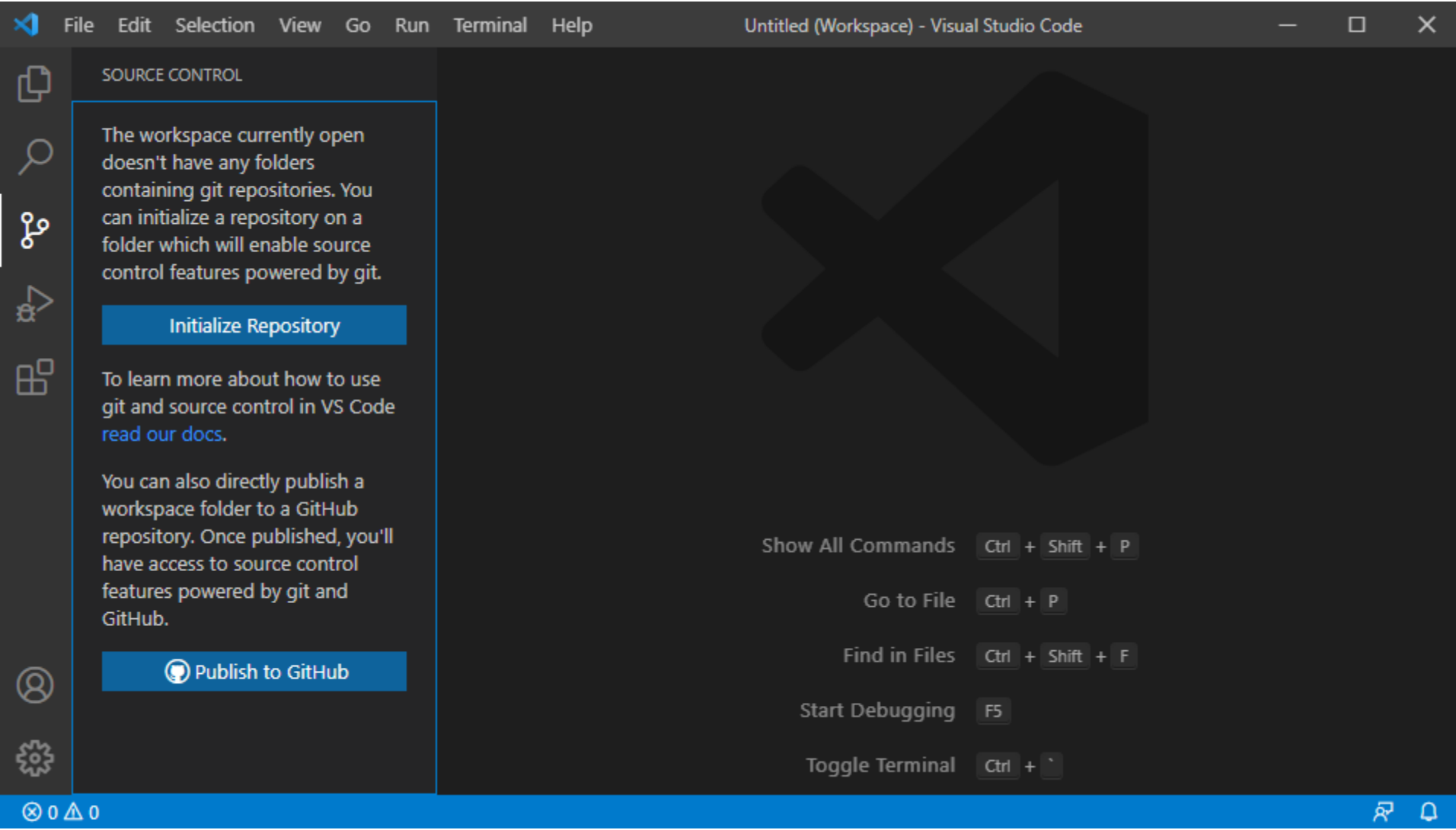

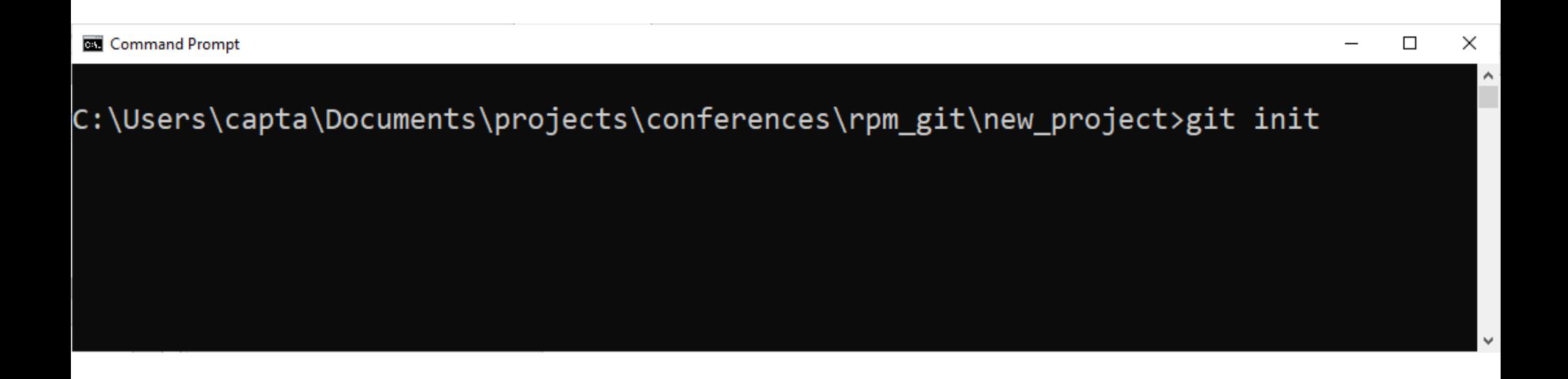

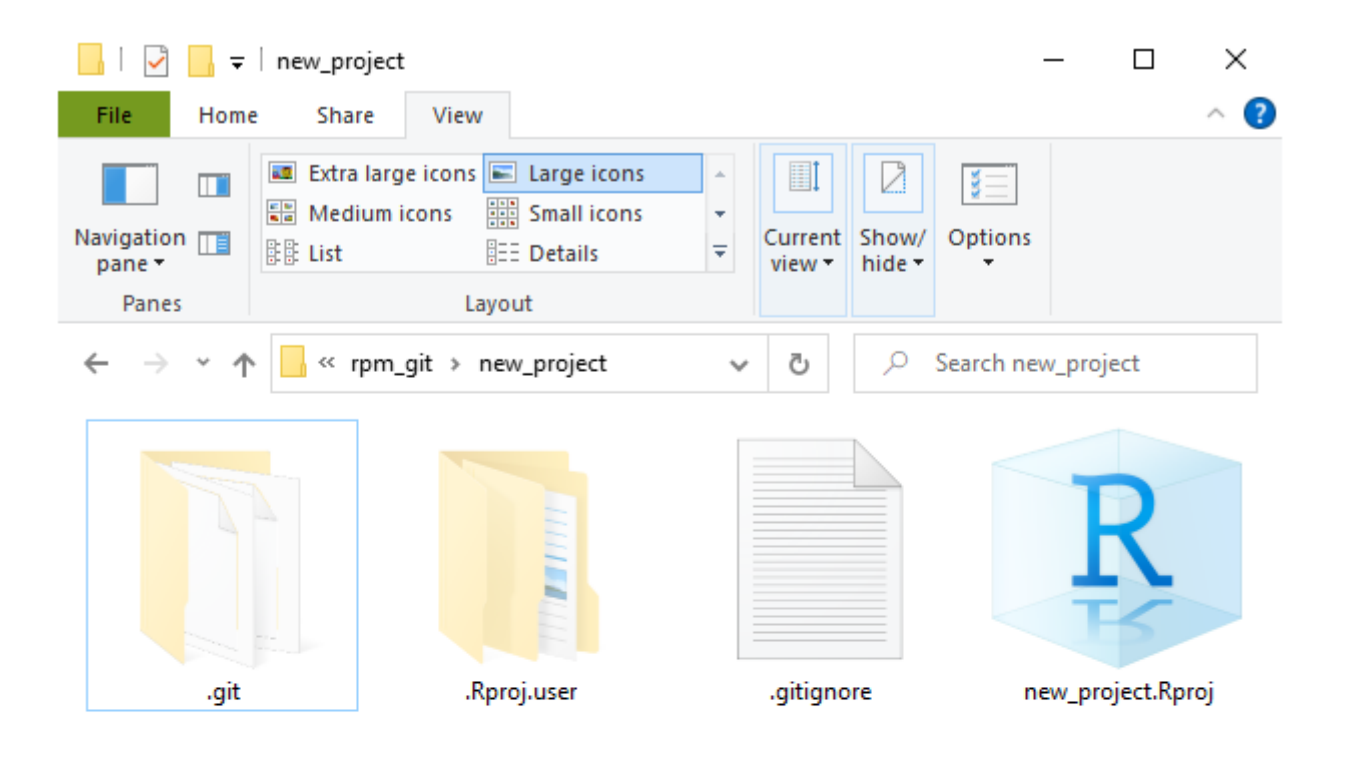

### git at the command line

**git --help git --version git init –h git init --help git status**

**git log**

## Basic git operations

- 1. Create a new project
- 2. Create a new file
- 3. Stage
- 4. Commit
- 5. Make some changes
- 6. Revert changes
- 7. Ignore

## Exercise #2: Local Version Control

### **Commit and Revert**

- 1. Create a plain text file in any format (.txt, .R, .py, etc.)
- 2. Stage files
	- git add -all
- 3. Commit your changes Record changes to the repository
	- git commit -m <msg>
- 4. Make a minor change and add and commit (one step)
	- git commit -a -m <msg>

## Exercise #2: Local Version Control (continued)

### **Commit and Revert**

- 5. Make a minor change and add and commit (one step); then undo the revert
	- git commit -a -m <msg>
	- git revert

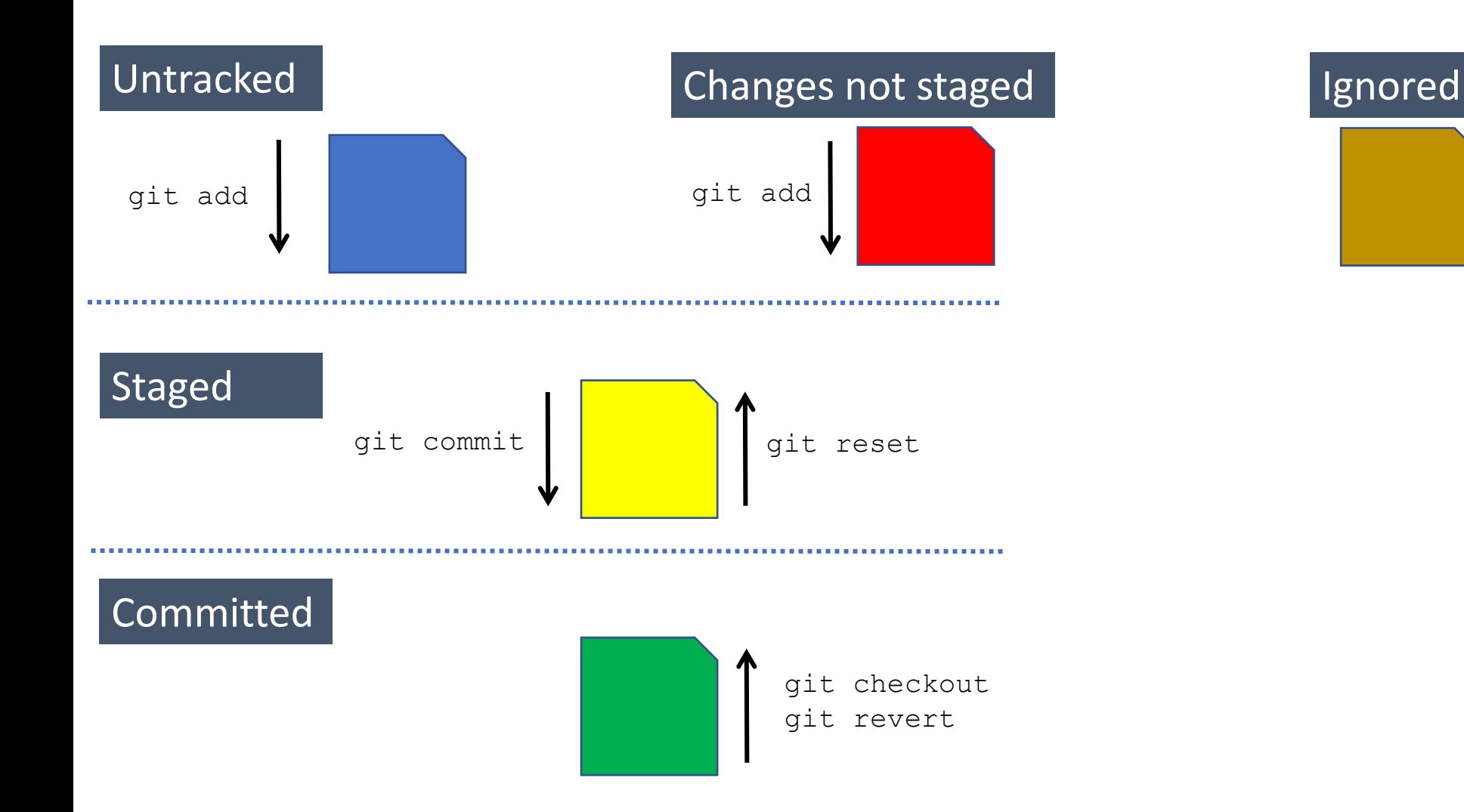

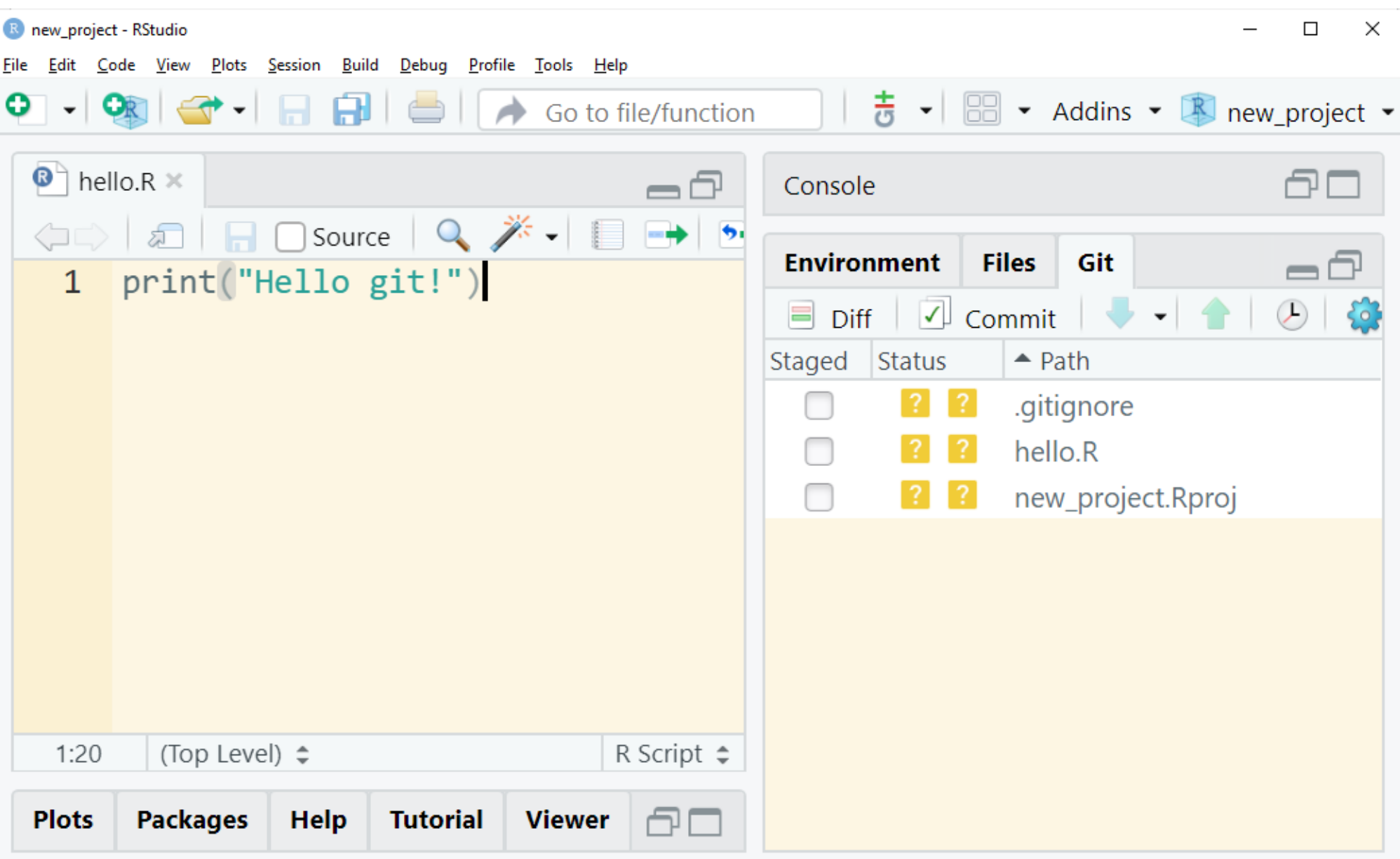

```
capta@Travis MINGW64 ~/Documents/projects/conferences/rpm_git/new_project (main)
$ git status
On branch main
No commits yet
Untracked files:
 (use "git add <file>..." to include in what will be committed)
        .gitignore
        hello.R
       new_project.Rproj
```
 $\Box$ 

×.

nothing added to commit but untracked files present (use "git add" to track)

```
capta@Travis MINGW64 ~/Documents/projects/conferences/rpm_git/new_project (main)
$
```
### File status

- When a file is first created it is not tracked.
	- If you stage it, it will be tracked.
	- If you commit it, after staging, that file will be tracked forever.
	- If you ignore it, you won't see it again.
- Once a file is being tracked, changes will show as being "not staged for commit"

## Basic git operations

- 1. Create a new project
- 2. Create a new file
- 3. Stage
- 4. Commit
- 5. Make some changes
- 6. Revert changes
- 7. Ignore

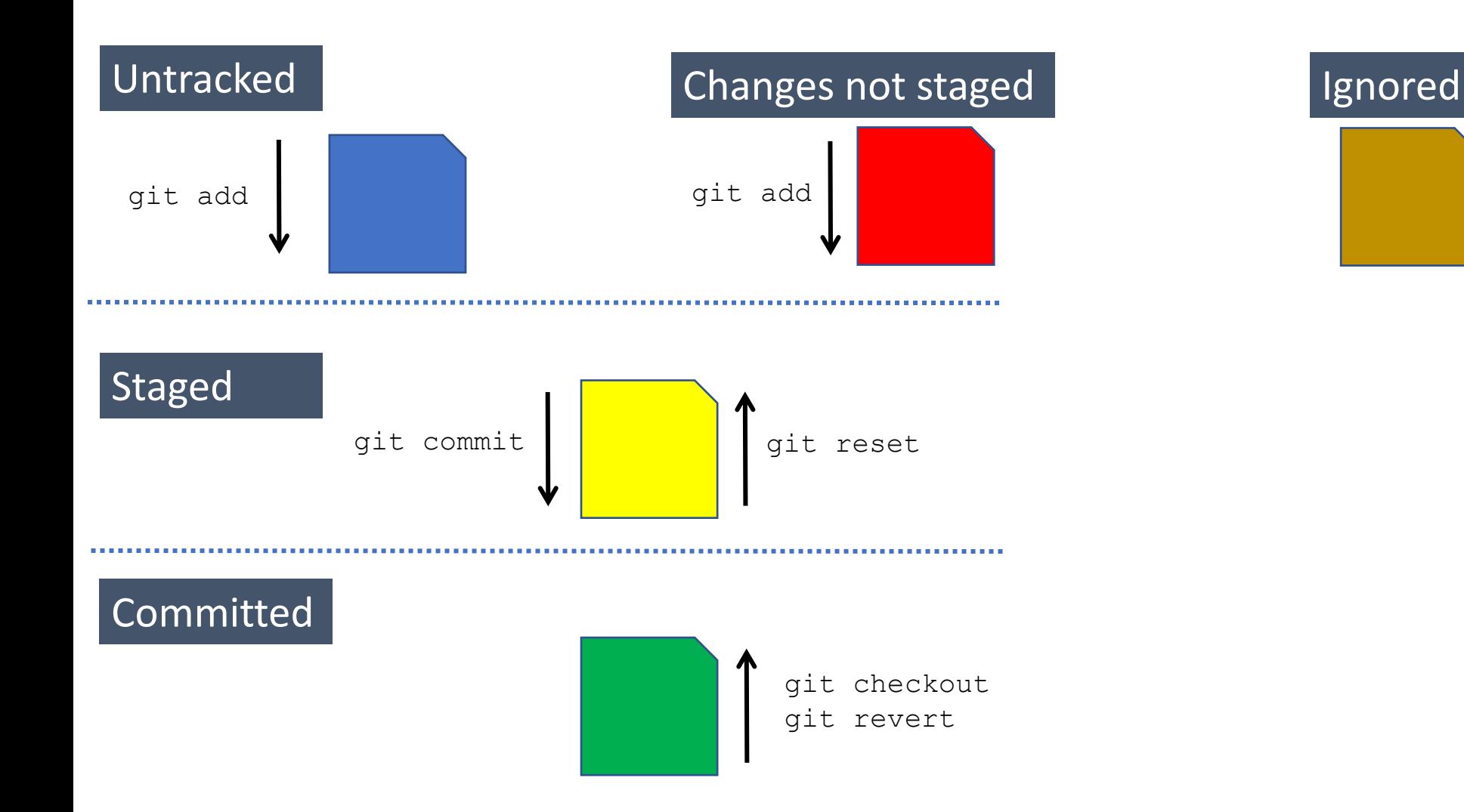

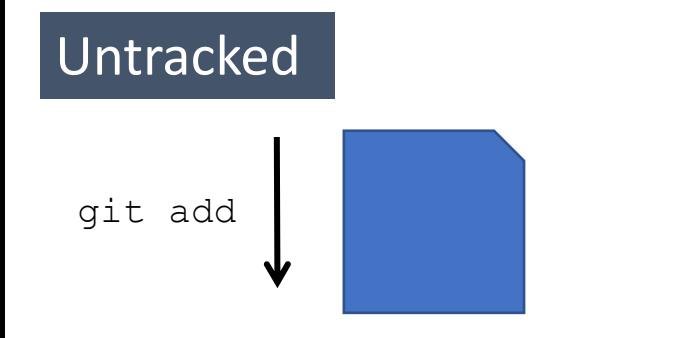

### Changes not staged

### Ignored

### Staged

### Committed

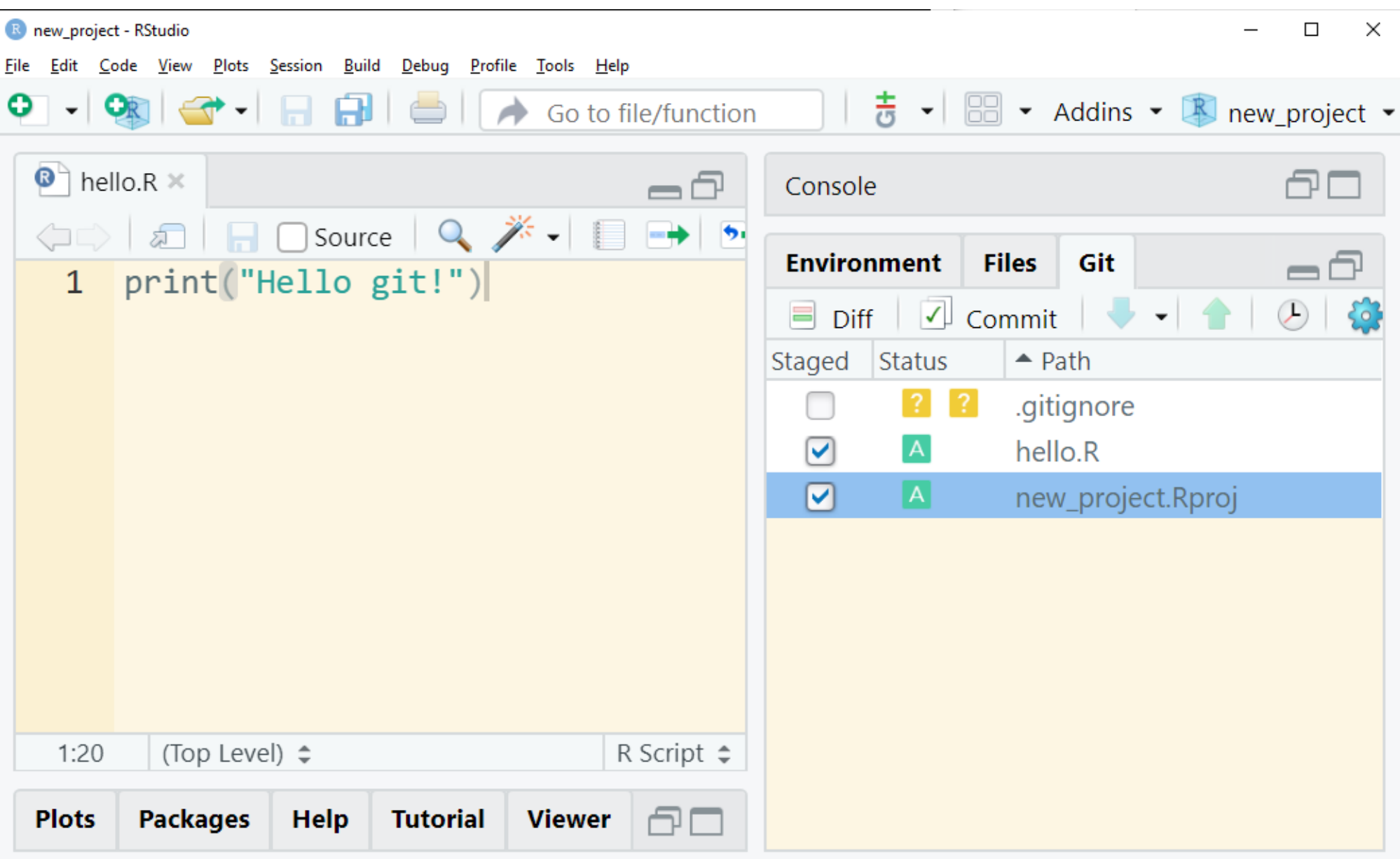

```
MINGW64:/c/Users/capta/Documents/projects/conferences/rpm_git/new_project
                                                                                         \Box\timescapta@Travis MINGW64 ~/Documents/projects/conferences/rpm_git/new_project (main)
$ git add .gitignore
capta@Travis MINGW64 ~/Documents/projects/conferences/rpm git/new project (main)
$ git status
On branch main
No commits yet
Changes to be committed:
  (use "git rm --cached <file>..." to unstage)
        new file: .gitignore
        new file: hello.R
        new file: new project. Rproj
capta@Travis MINGW64 ~/Documents/projects/conferences/rpm_git/new_project (main)
$
```
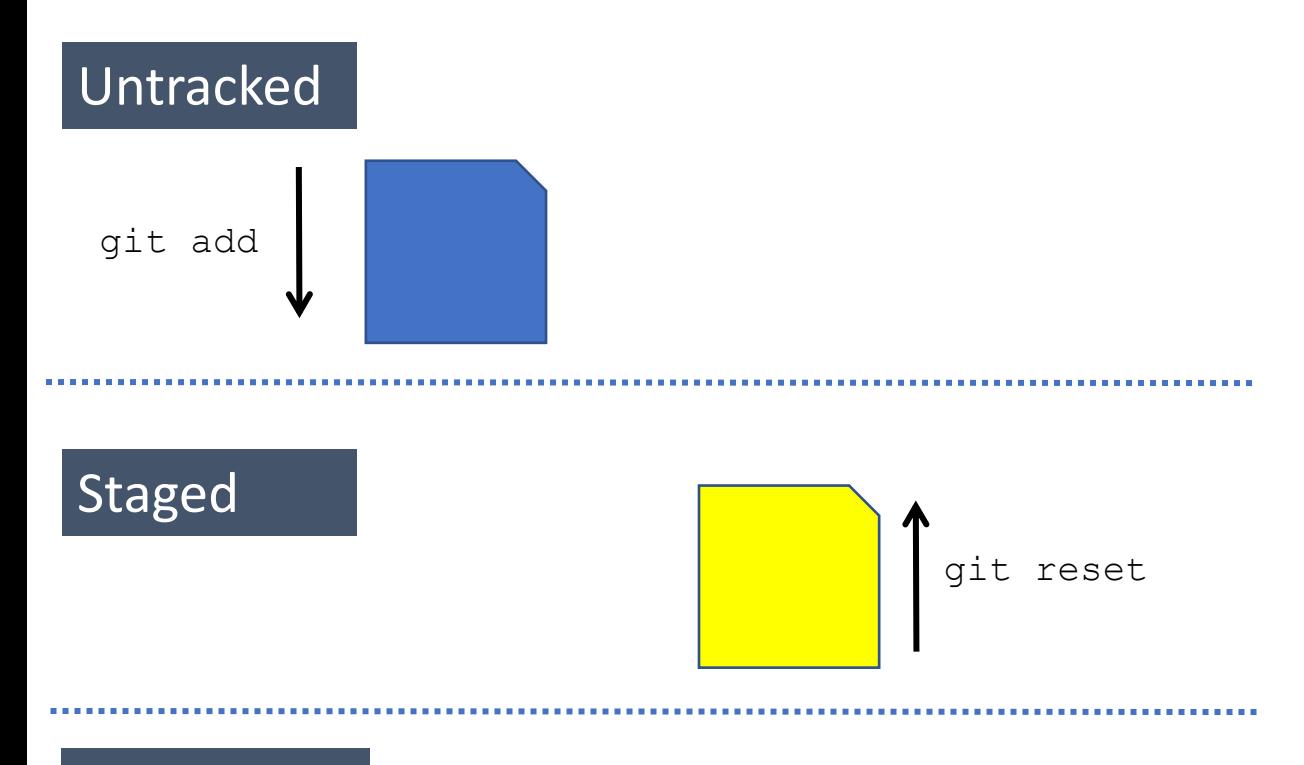

### Committed

```
capta@Travis MINGW64 ~/Documents/projects/conferences/rpm git/new project (main)
$ git reset hello.R
```

```
capta@Travis MINGW64 ~/Documents/projects/conferences/rpm git/new project (main)
$ git status
On branch main
```

```
No commits yet
```
\$

```
Changes to be committed:
 (use "git rm --cached <file>..." to unstage)
       new file: .gitignore
       new file: new project. Rproj
```

```
Untracked files:
 (use "git add <file>..." to include in what will be committed)
        hello.R
```
 $\Box$ 

×

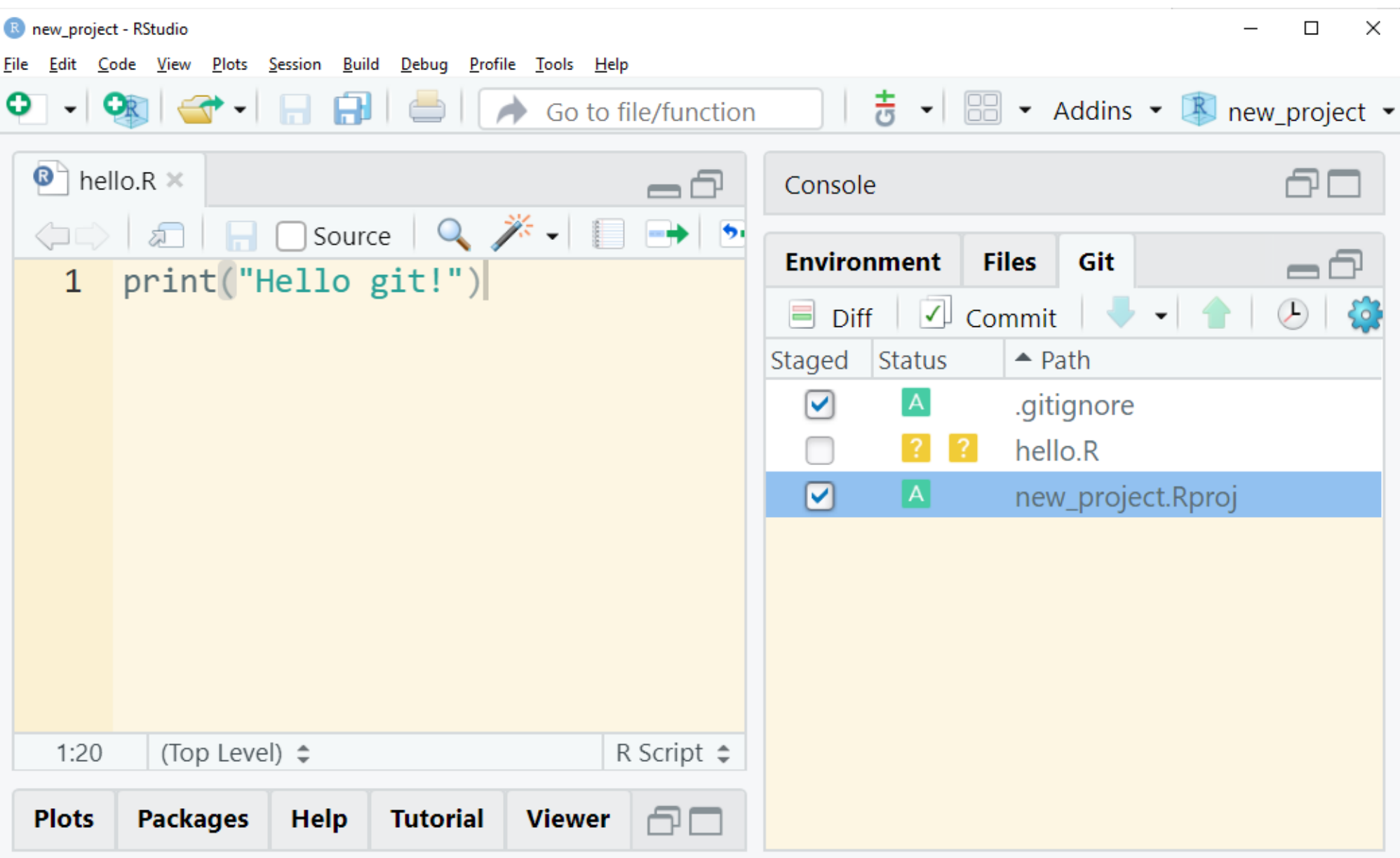
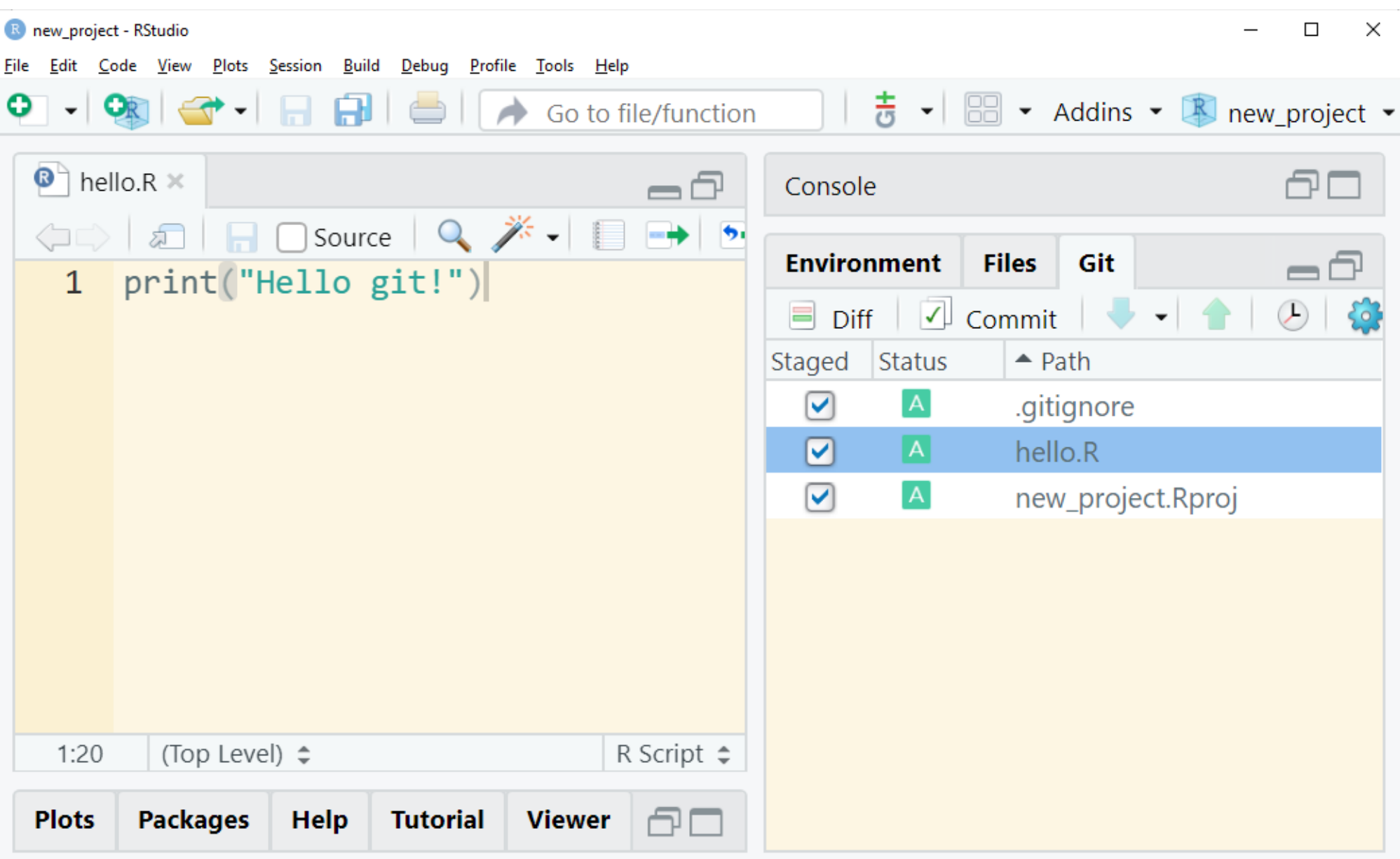

- 1. Create a new project
- 2. Create a new file
- 3. Stage
- 4. Commit
- 5. Make some changes
- 6. Revert changes
- 7. Ignore

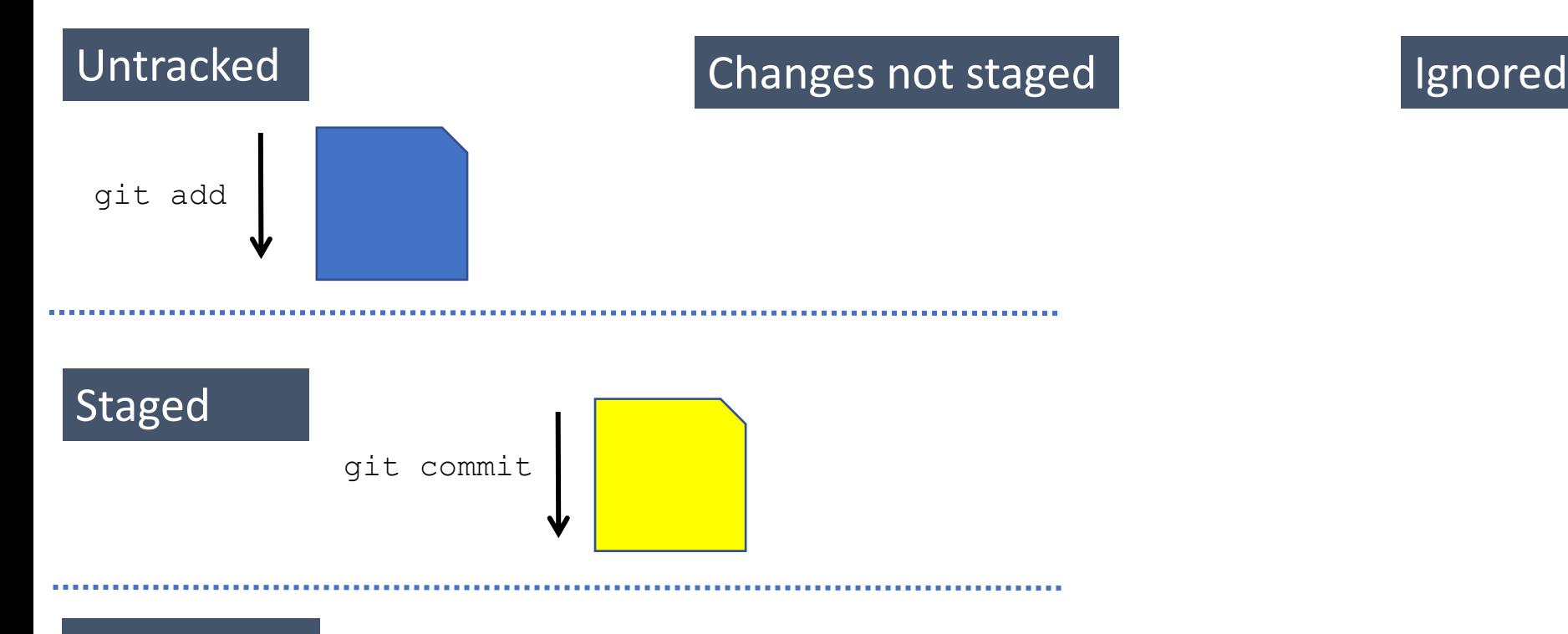

### Stage vs. commit

- Stage
	- •I'm pretty sure that I'm done making changes.
	- •This is the set of changes that I'm planning to commit.
	- •Necessary step before committing
- Commit
	- •We're all good here. This is a unit of work and here's some commentary.
	- •(Almost) no turning back
	- •Generally a good idea to make sure that committed code works without error. However, there may be exceptions (e.g. wireframe, bug for someone else to review).

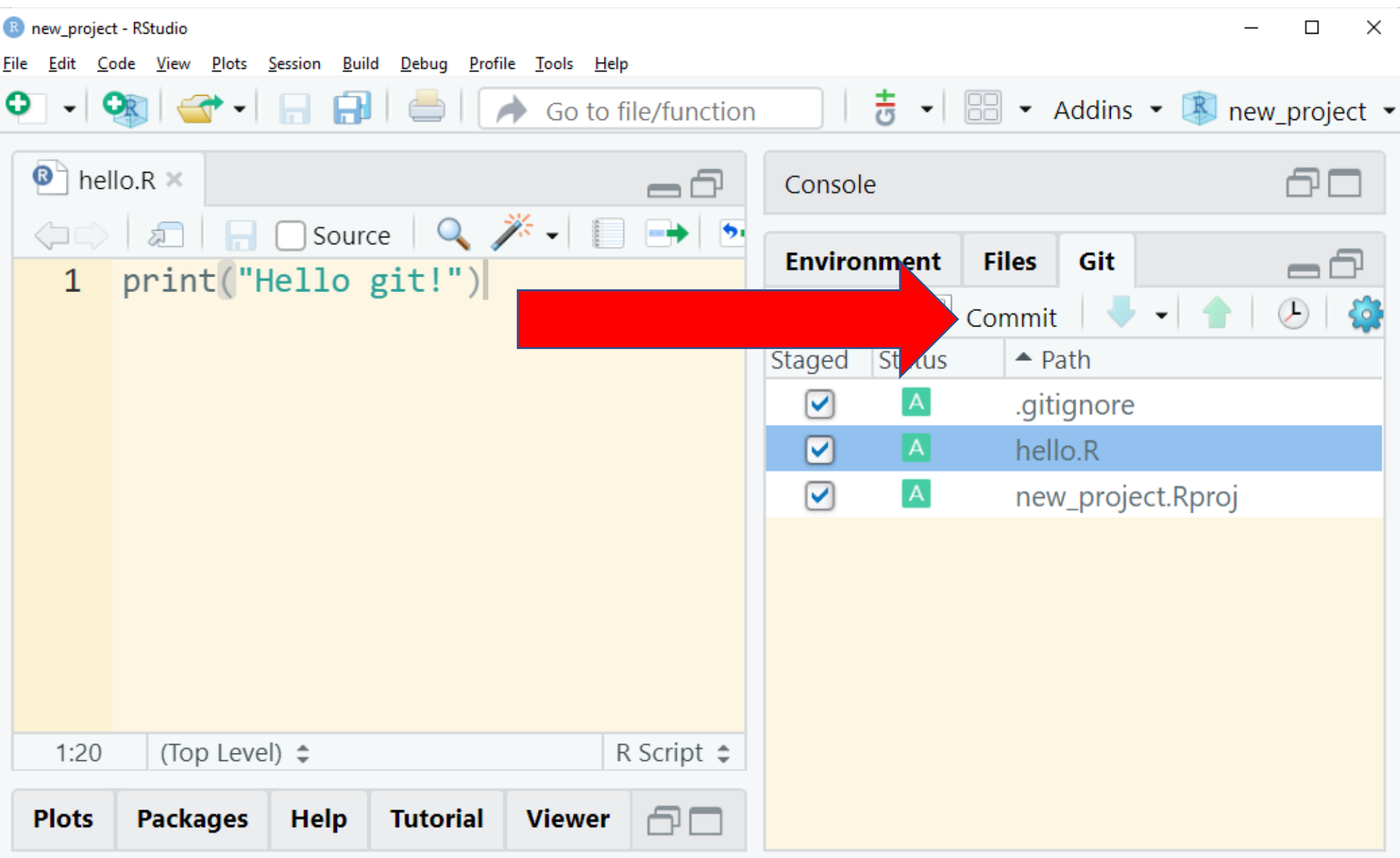

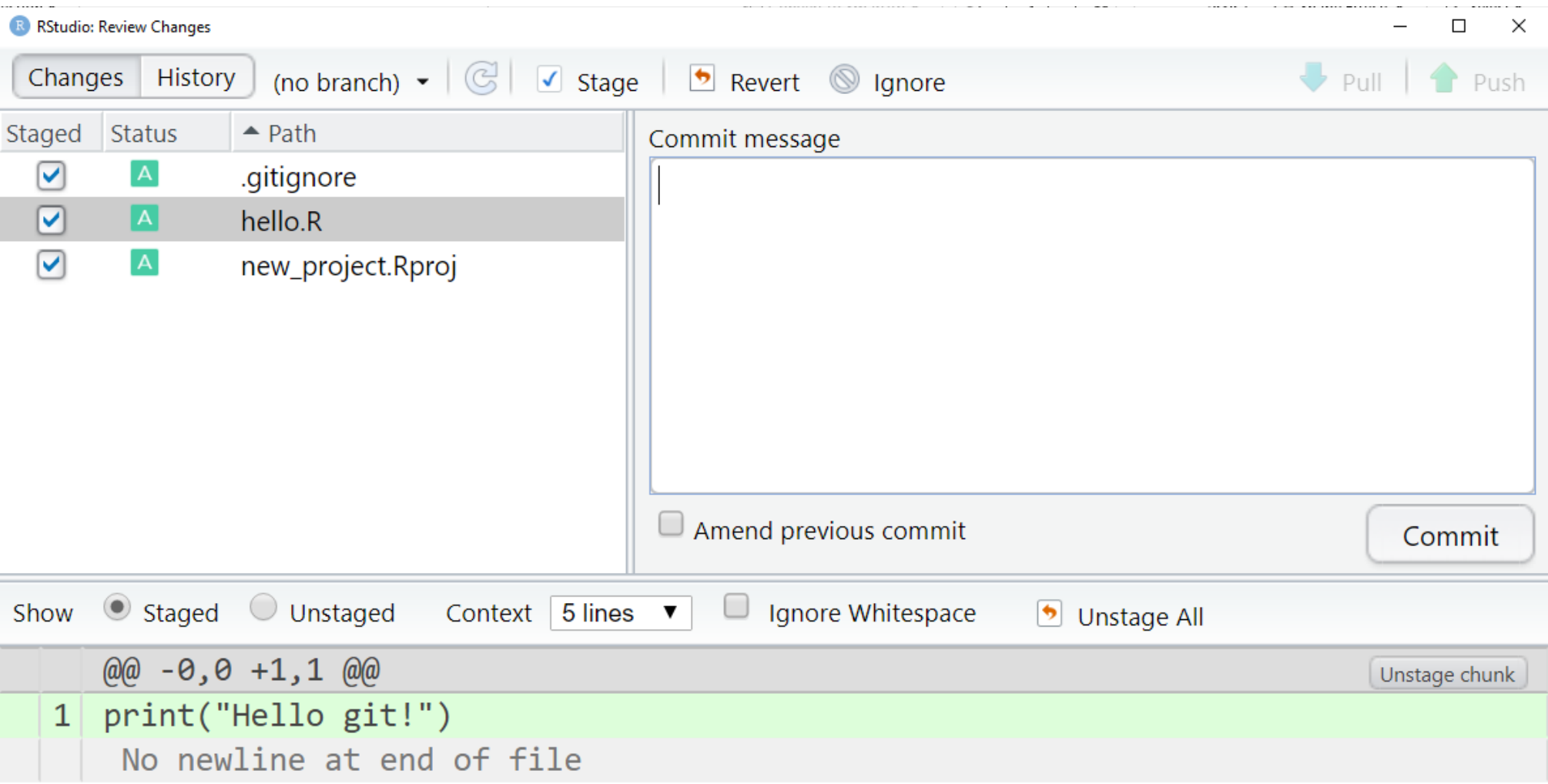

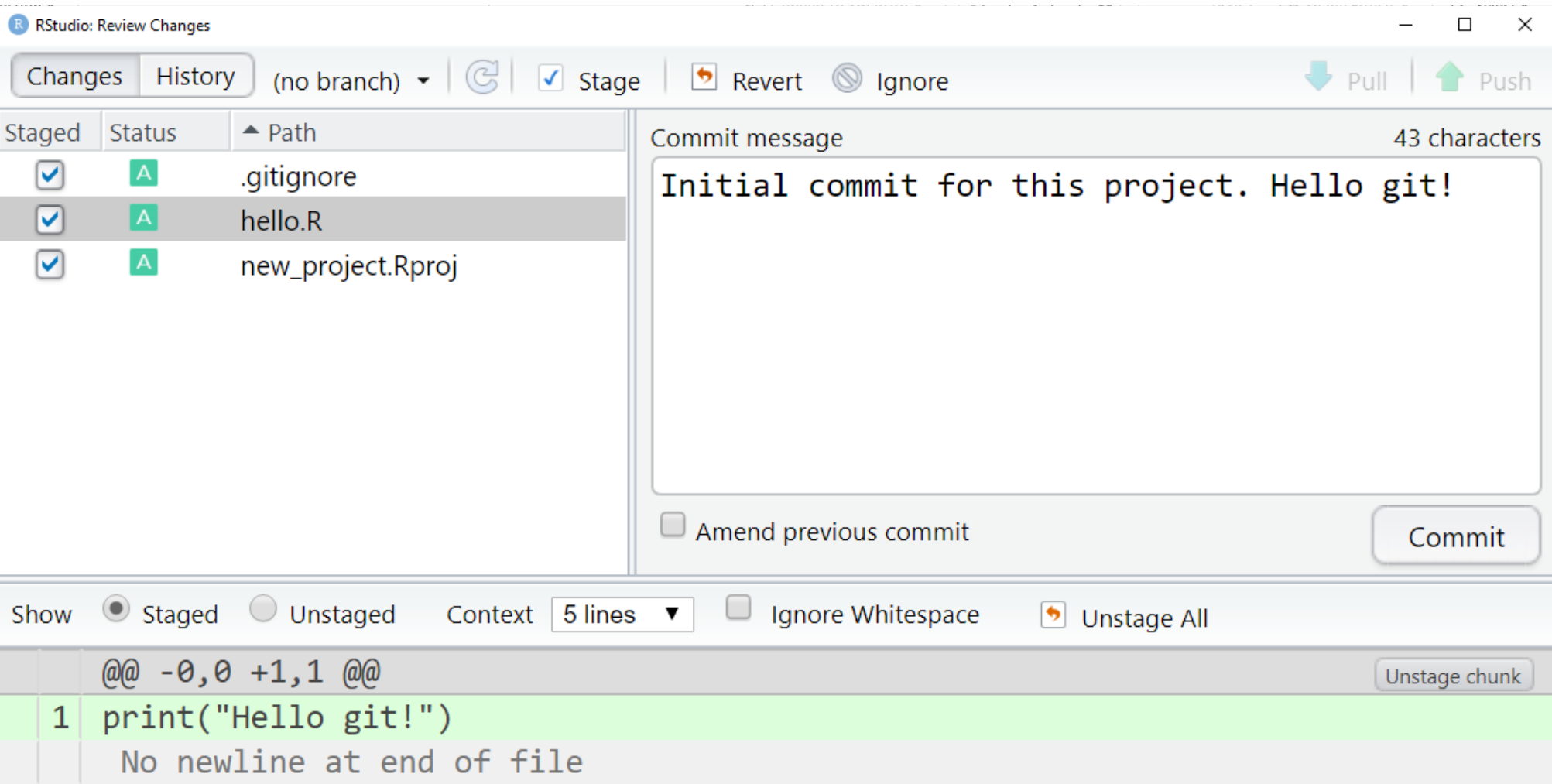

```
capta@Travis MINGW64 ~/Documents/projects/conferences/rpm git/new project (main)
$ git commit -m "Initial commit for this project. Hello git!"
[main (root-commit) c7e5695] Initial commit for this project. Hello git!
3 files changed, 18 insertions(+)
create mode 100644 .gitignore
create mode 100644 hello.R
create mode 100644 new project. Rproj
```
 $\Box$ 

×

capta@Travis MINGW64 ~/Documents/projects/conferences/rpm\_git/new\_project (main)

- 1. Create a new project
- 2. Create a new file
- 3. Stage
- 4. Commit
- 5. Make some changes
- 6. Revert changes
- 7. Ignore

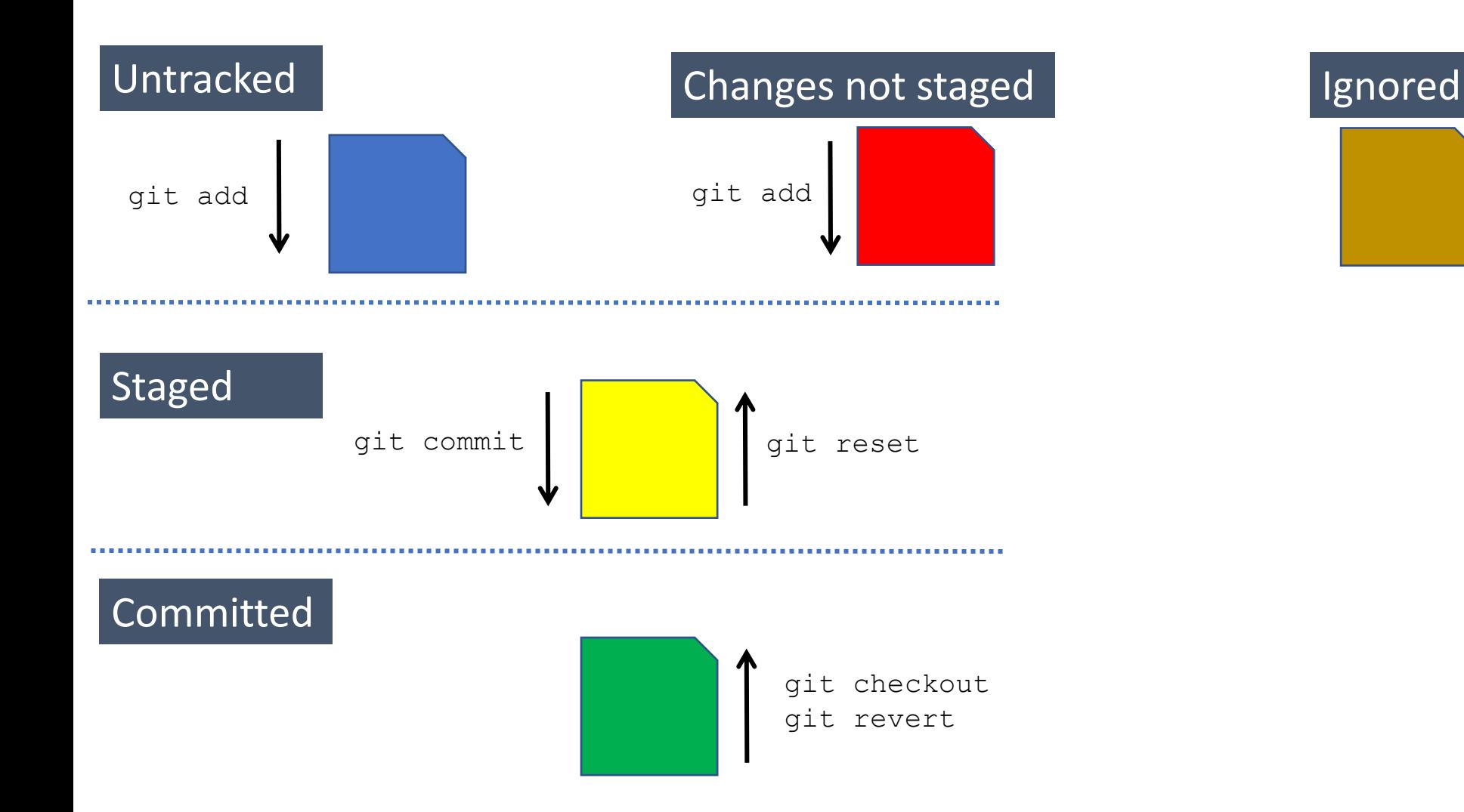

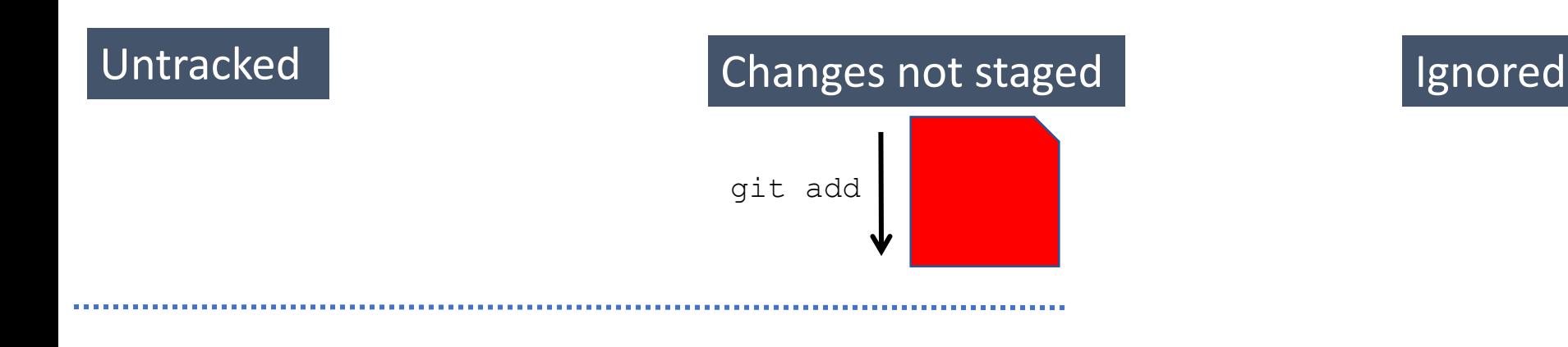

#### Staged

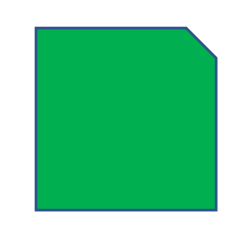

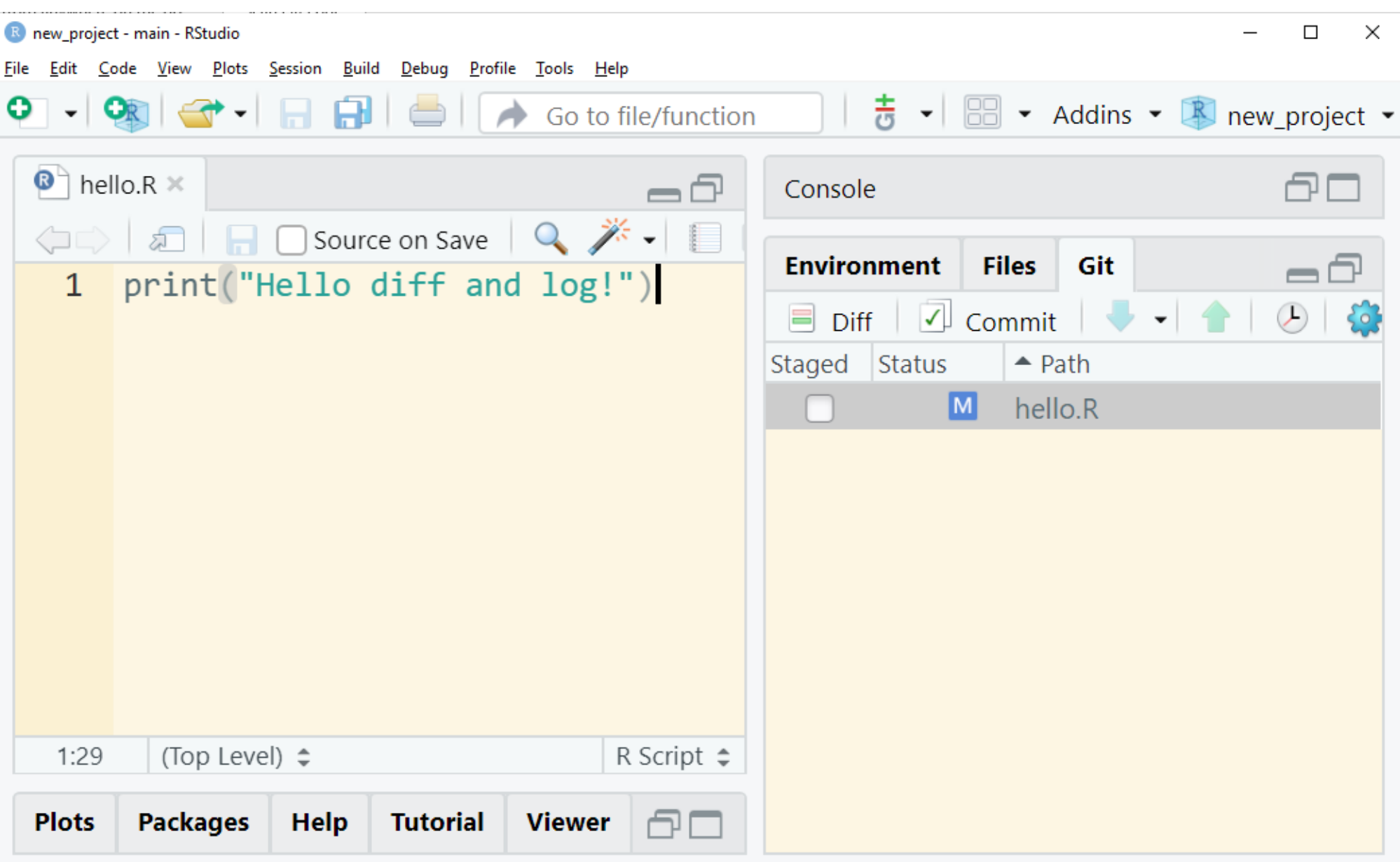

\$

```
\Box\times
```

```
capta@Travis MINGW64 ~/Documents/projects/conferences/rpm_git/new_project (main)
$ git status
On branch main
Changes not staged for commit:
 (use "git add <file>..." to update what will be committed)
 (use "git restore <file>..." to discard changes in working directory)
       modified: hello.R
```
no changes added to commit (use "git add" and/or "git commit -a")

capta@Travis MINGW64 ~/Documents/projects/conferences/rpm\_git/new\_project (main)

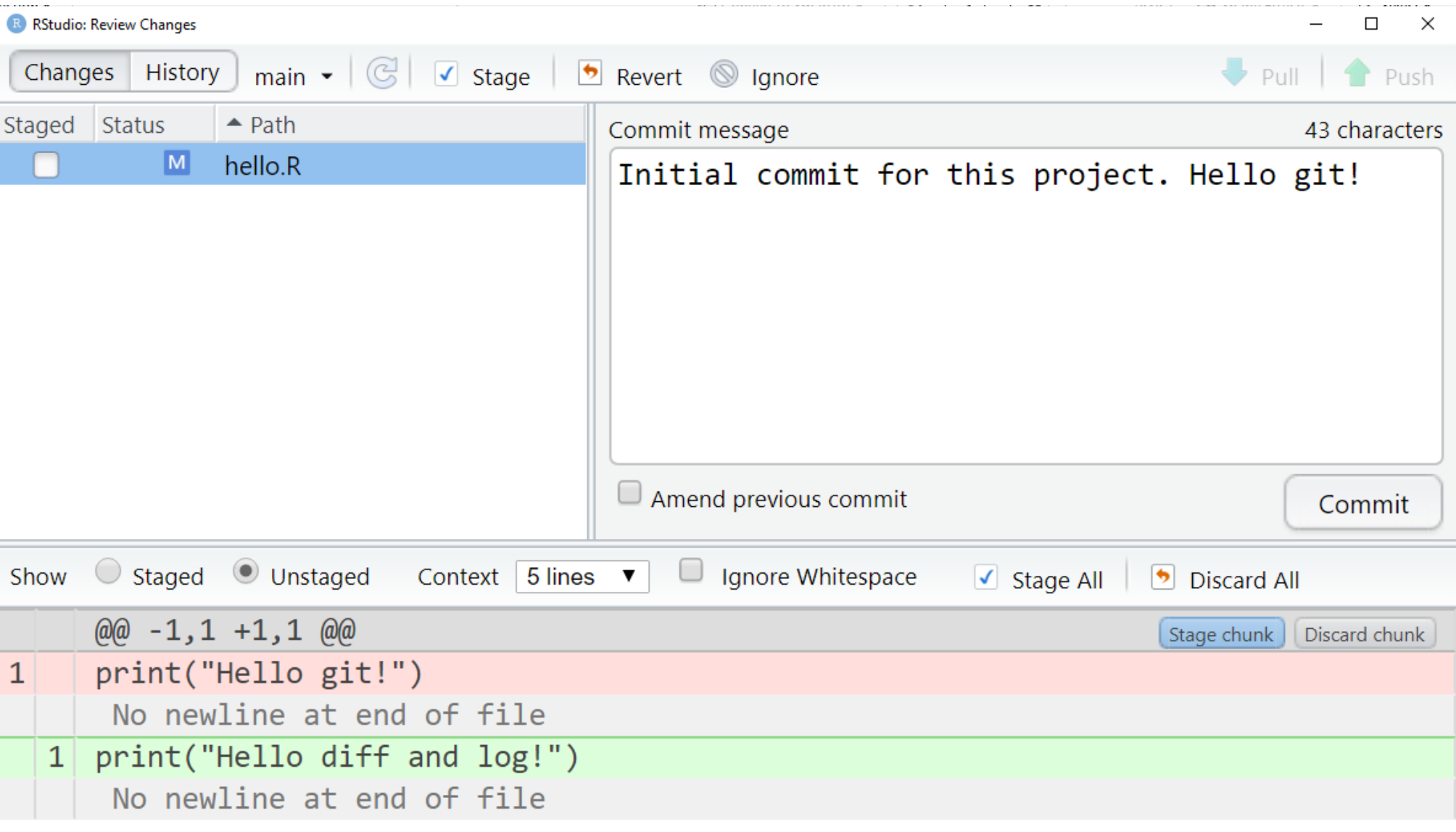

```
capta@Travis MINGW64 ~/Documents/projects/conferences/rpm_git/new_project (main)
$ git diff
diff --git a/hello.R b/hello.R
index 62d6276..65f6336 100644
--- a/hello.R
+++ b/hello.R
@@ -1 +1 @@-print("Hello git!")
\ No newline at end of file
+print("Hello diff and log!")
\ No newline at end of file
```
capta@Travis MINGW64 ~/Documents/projects/conferences/rpm\_git/new\_project (main) \$

 $\Box$ 

×

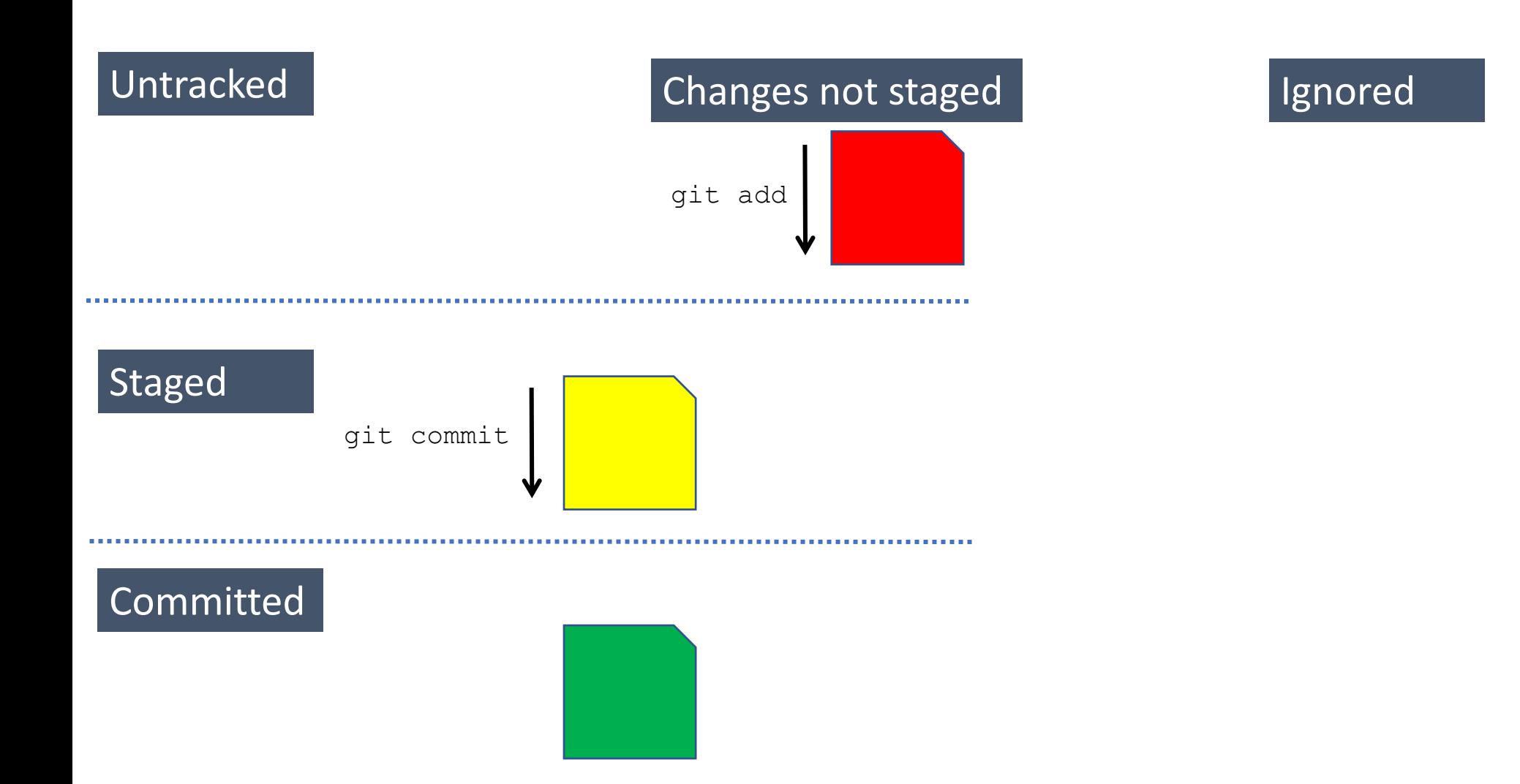

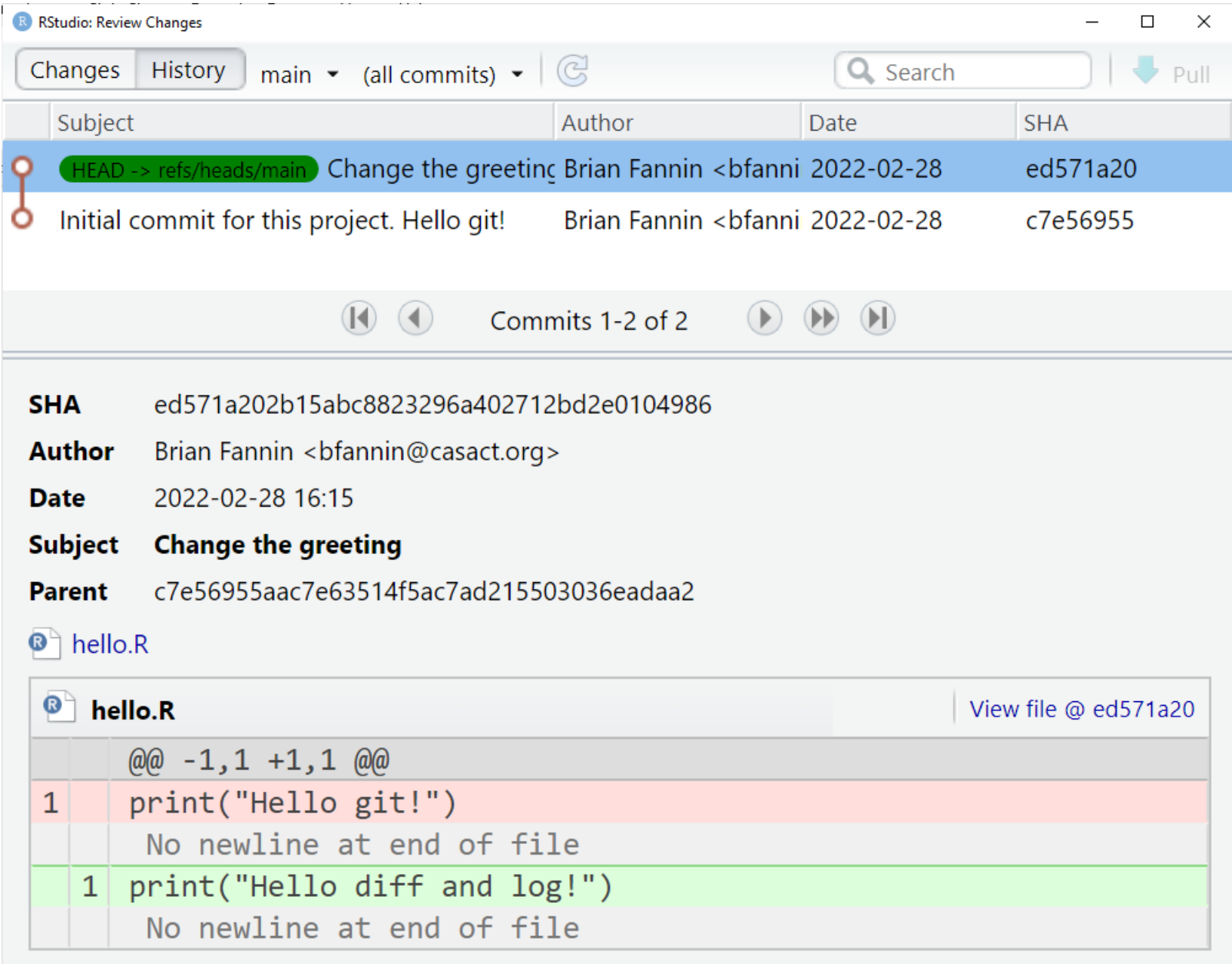

## Visual metaphor for commits

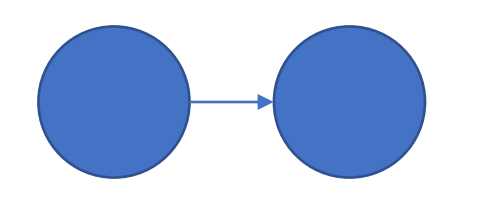

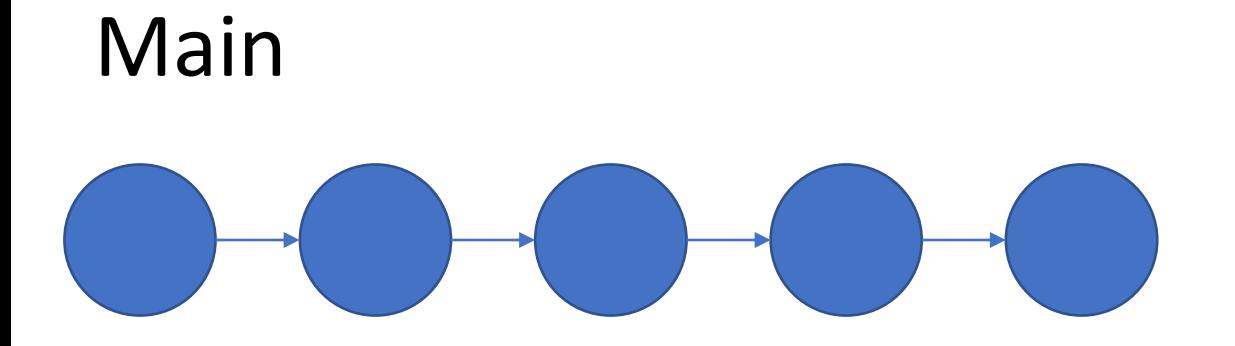

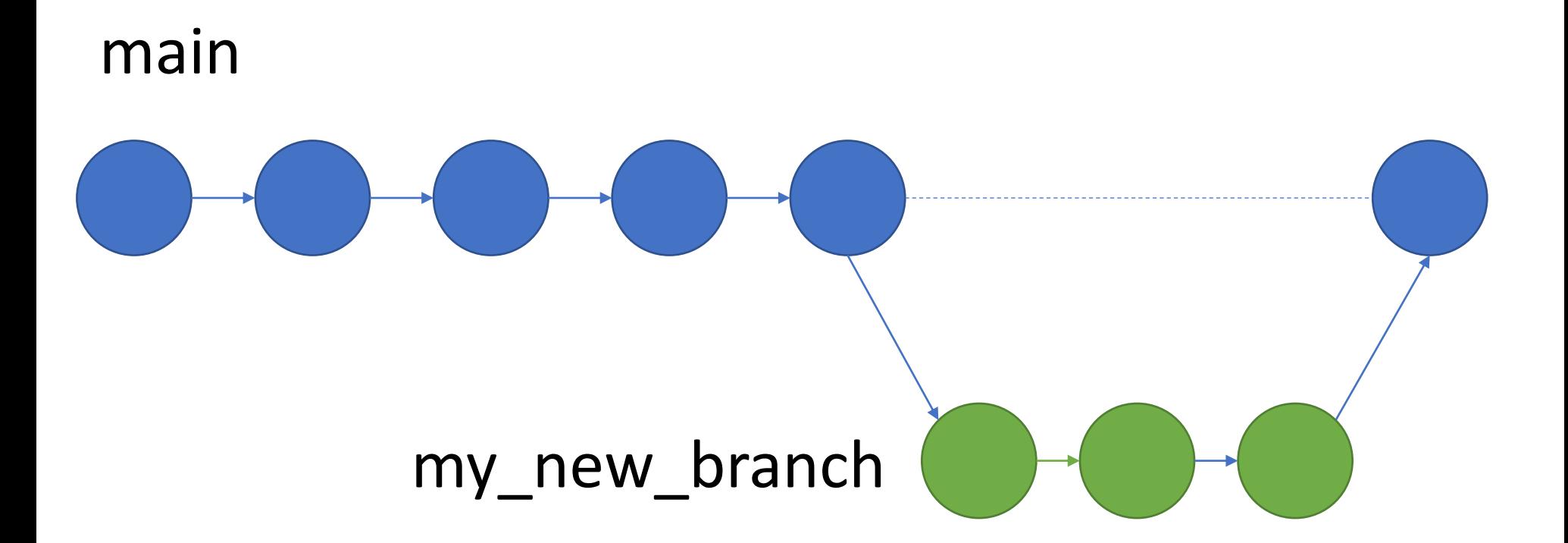

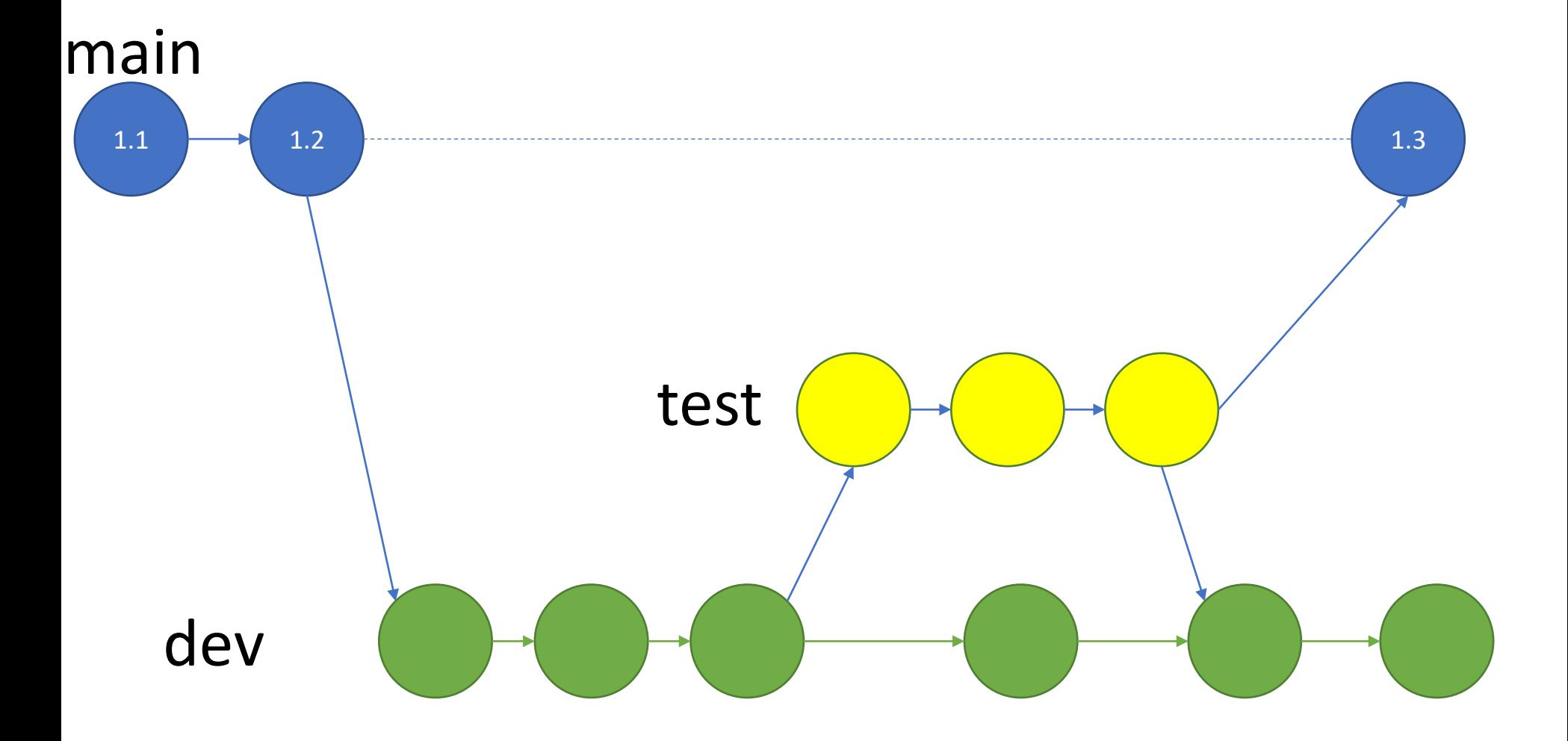

- 1. Create a new project
- 2. Create a new file
- 3. Stage
- 4. Commit
- 5. Make some changes
- 6. Revert changes
- 7. Ignore

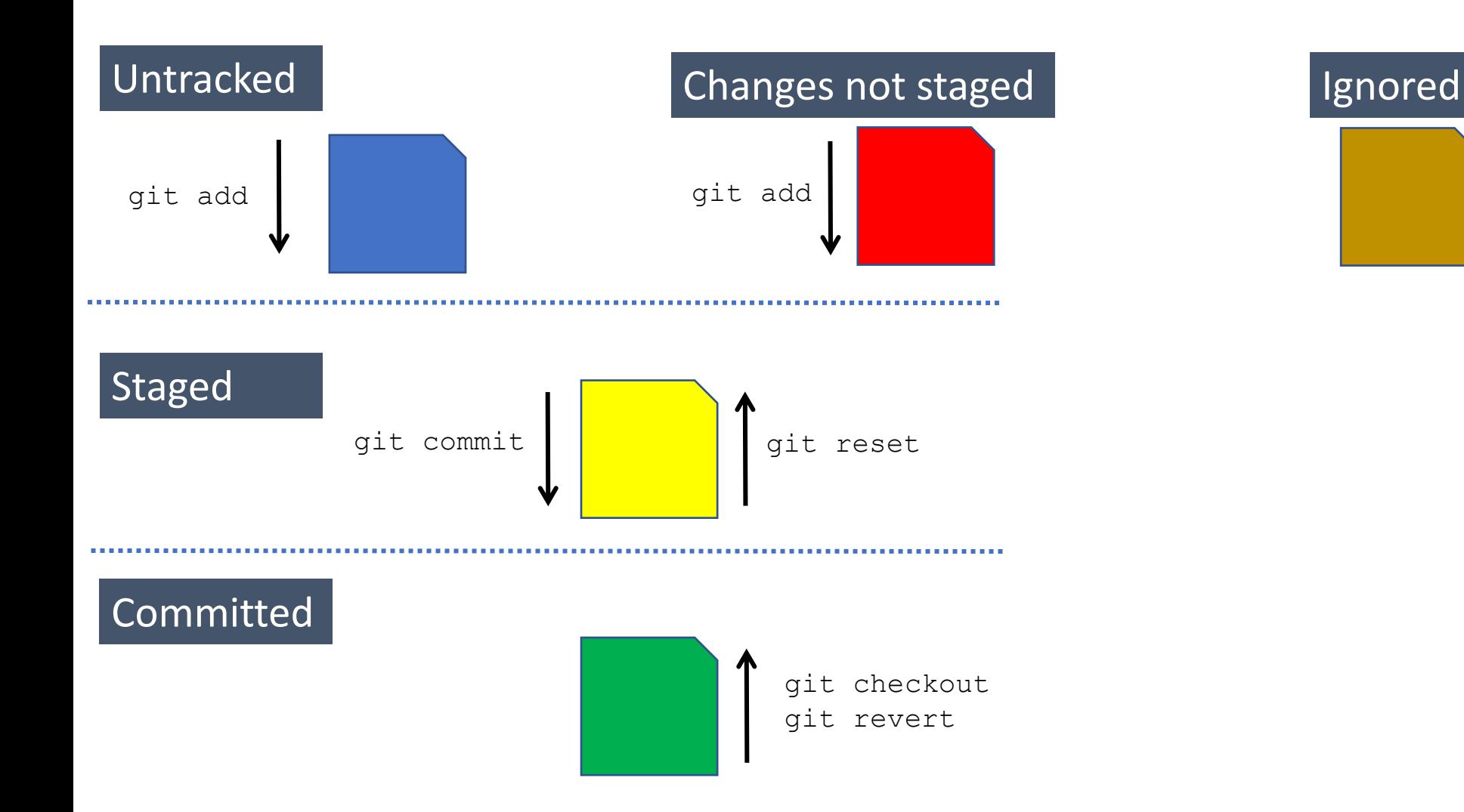

### Untracked

### Changes not staged

#### Ignored

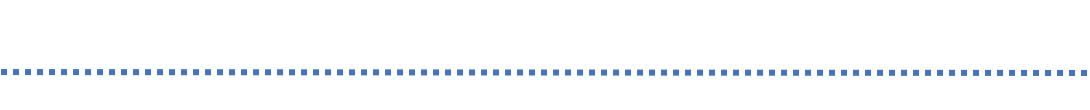

#### Staged

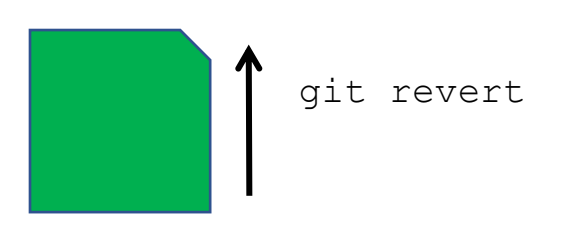

### Revert a commit

I actually don't want to talk about this. I never use it and when I try to use it for a demo, it's actually complicated and requires some next level syntax.

My approach: when I make a mistake, I'll just find the correct version and make changes in the current version of the project.

- 1. Create a new project
- 2. Create a new file
- 3. Stage
- 4. Commit
- 5. Make some changes
- 6. Revert changes
- 7. Ignore

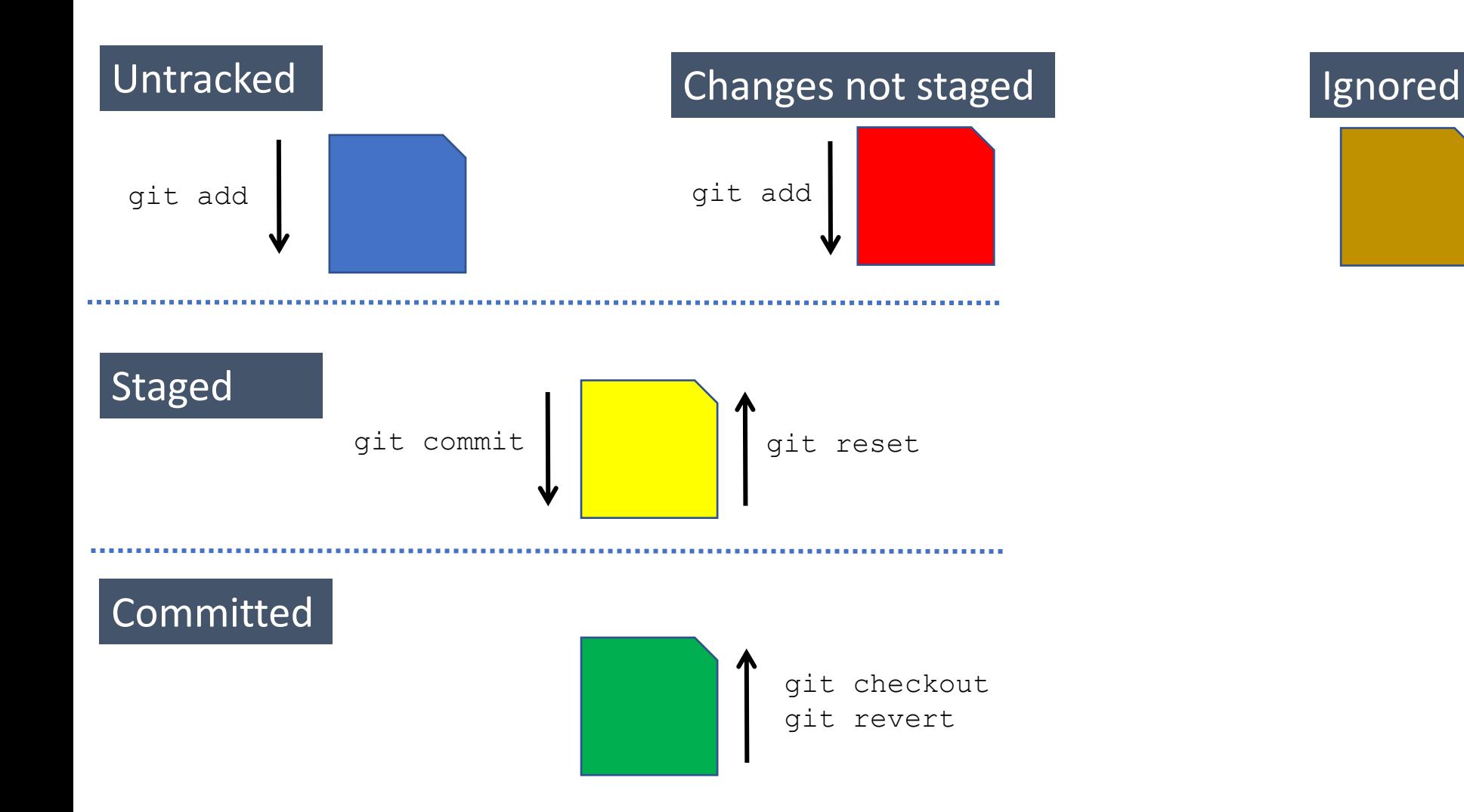

### Untracked Changes not staged Ignored

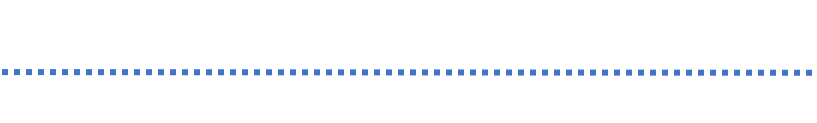

#### Staged

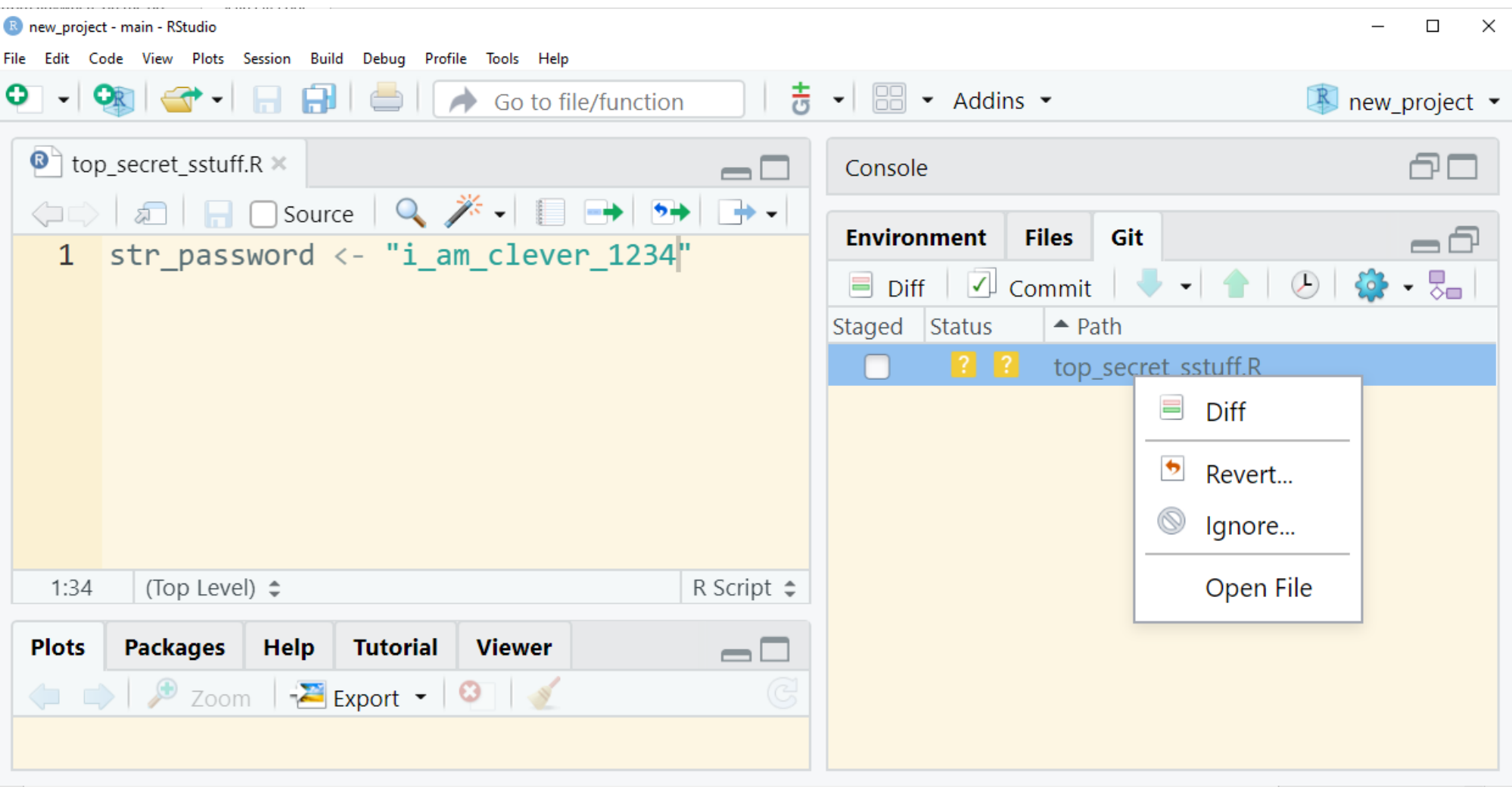

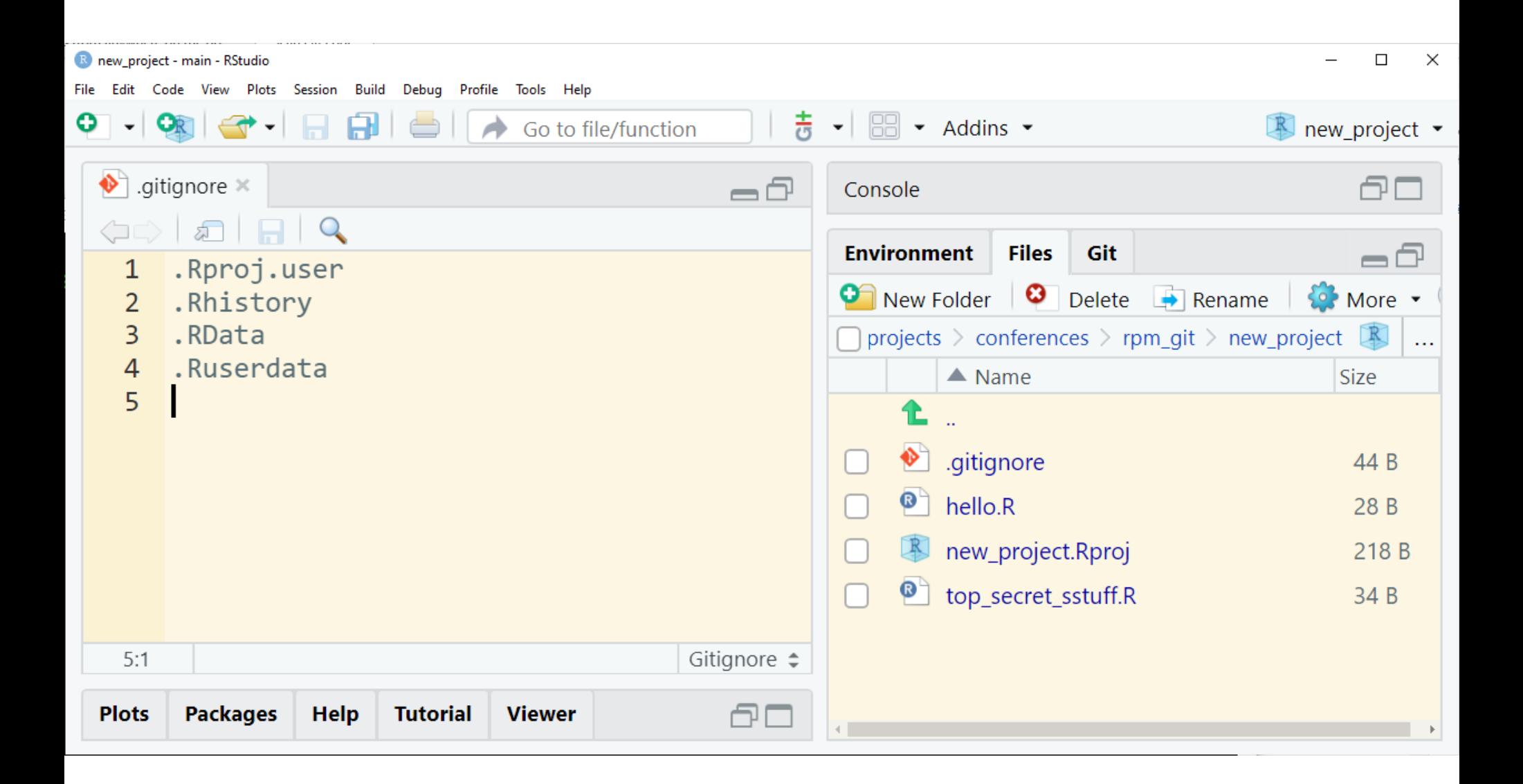

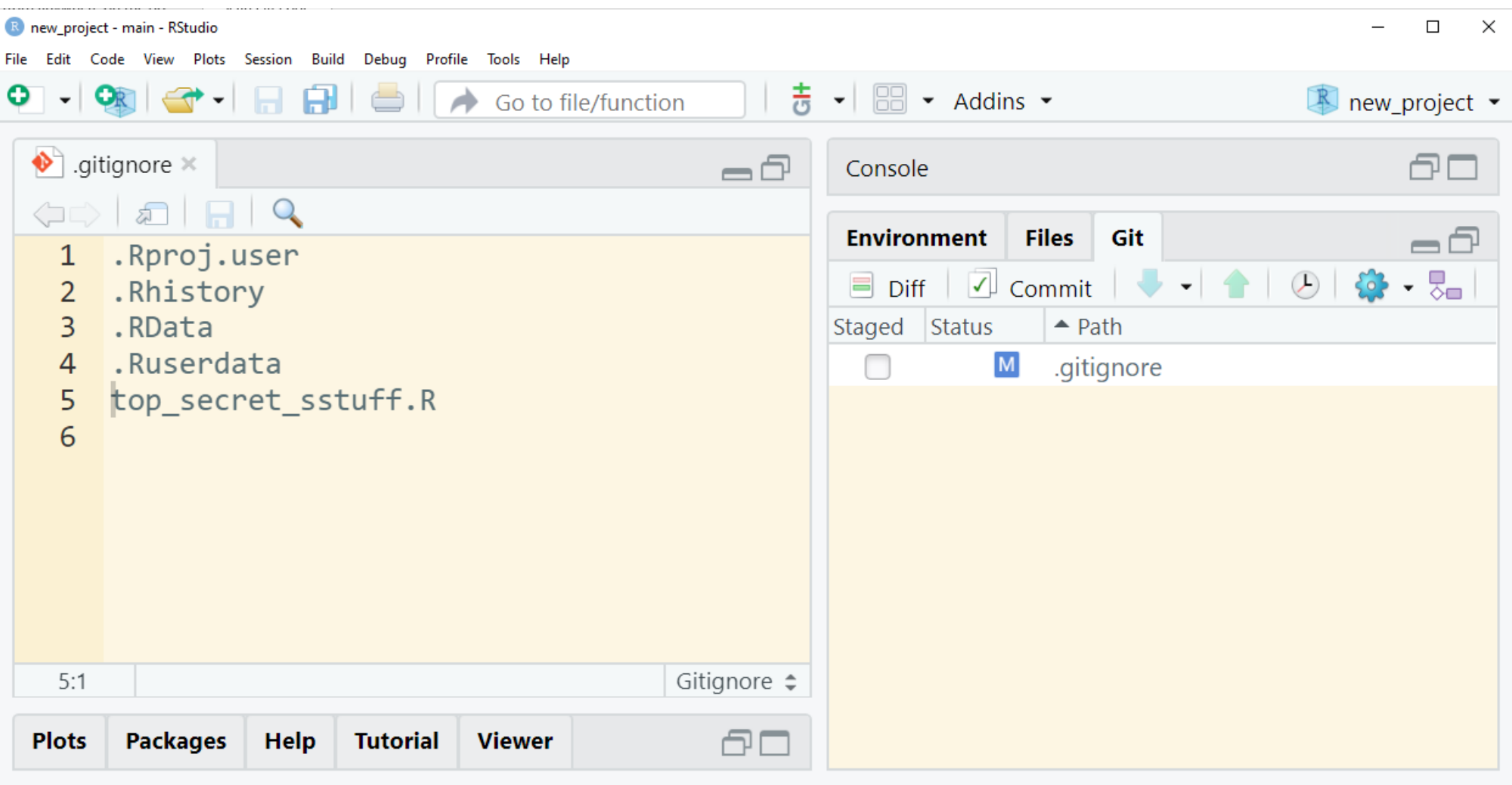

R RStudio: Review Changes

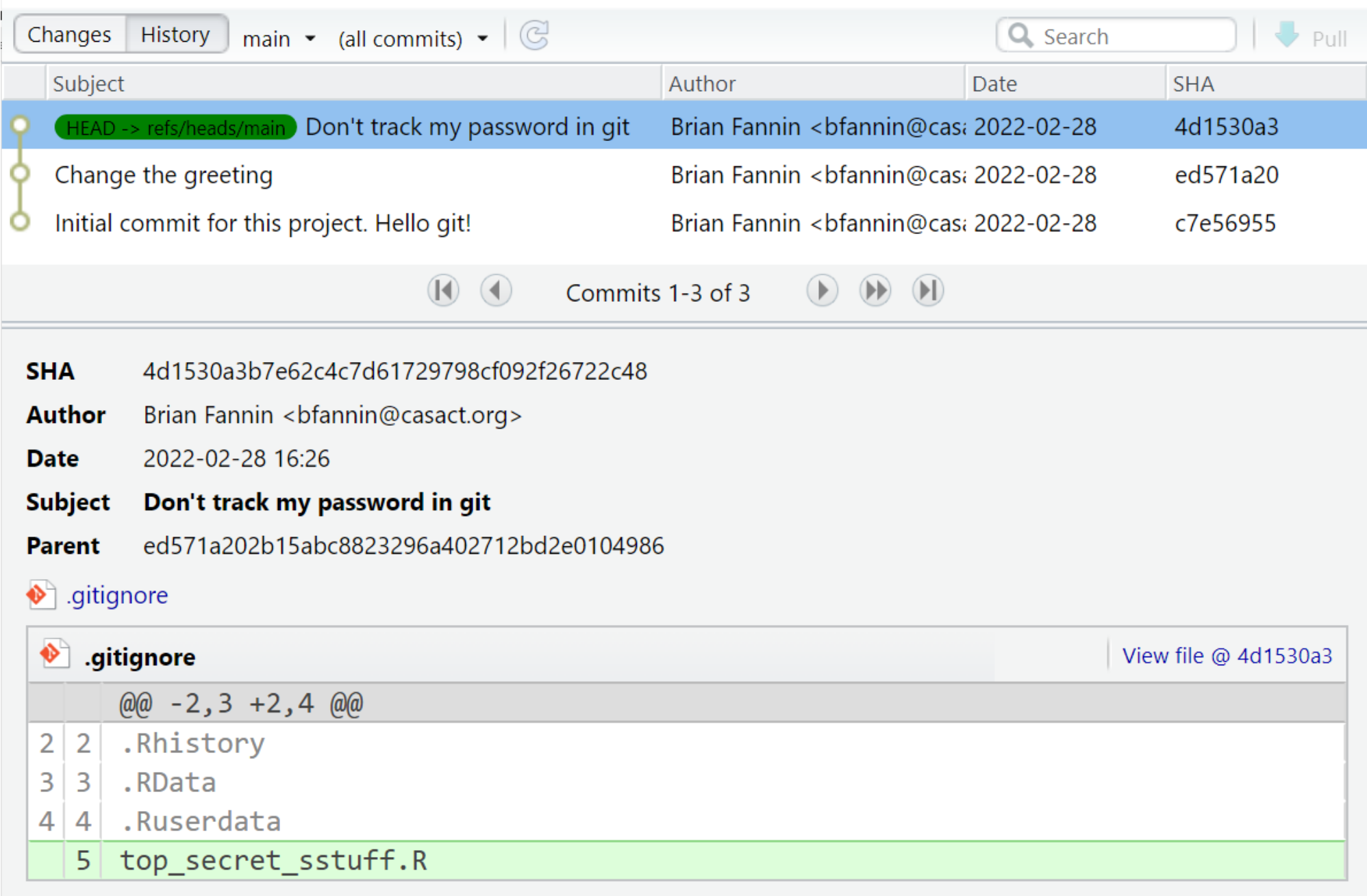

- 1. Create a new project
- 2. Create a new file
- 3. Stage
- 4. Commit
- 5. Make some changes
- 6. Revert changes
- 7. Ignore

# Moving to GitHub

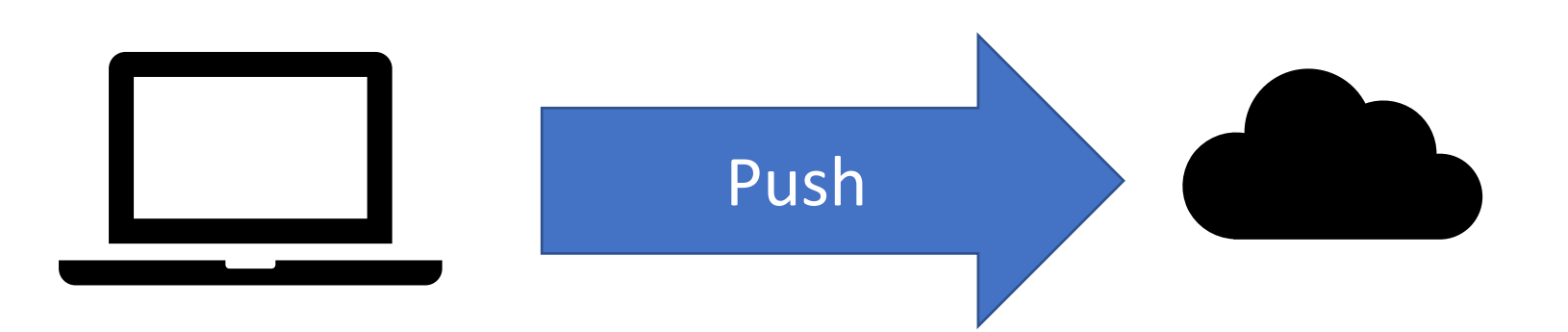

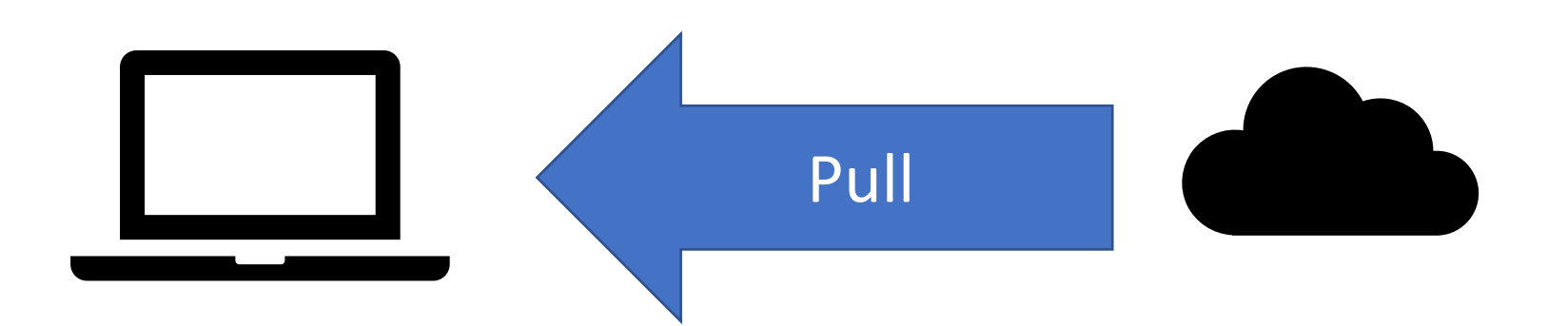
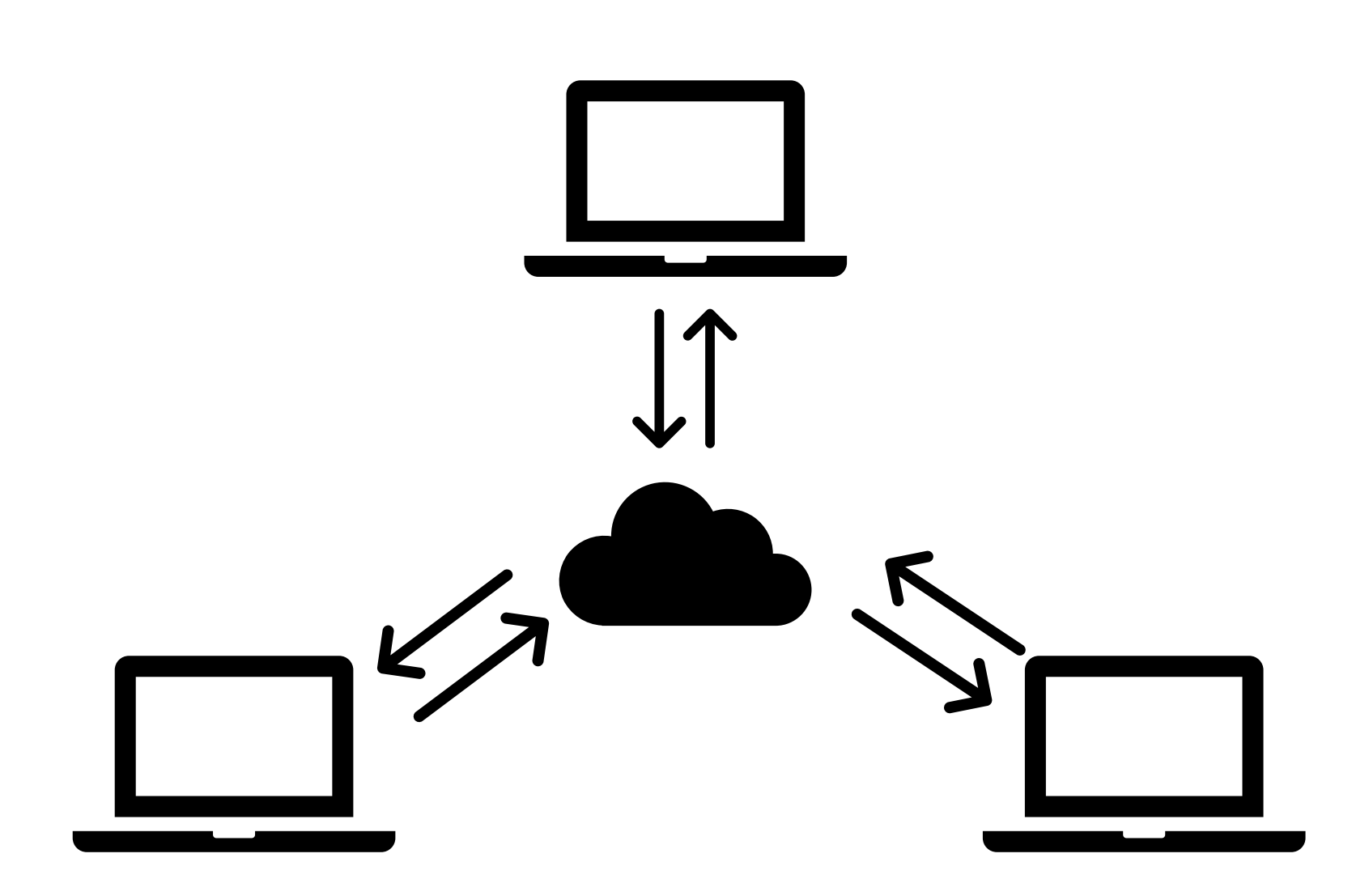

## Exercise #3: Collaborating in the Cloud

#### **Publish your repository to the Cloud**

To collaborate with internal or external users, you will need to publish your repository. The most popular cloud repositories are GitHub (now owned by Microsoft) and Bitbucket (Atlassian).

```
git remote add origin <REMOTE_URL>
```

```
# Sets the new remote
```
git remote -v

# Verifies the new remote URL`

Confirm that the repository is  $public$ 

### Collaborating in the Cloud: Forks and Clones

- A fork creates a completely independent copy of Git repository.
- A clone creates a linked copy that will continue to synchronize with the target repository
- Push your changes to the cloud
- Pull changes to your repository
	- "Pull" v. "Pull Request"

## Making a pull request

#### Exercise #5: Collaboration via forks (external)

You will work on a repository on the CAS GitHub site.

- 1. Navigate to: https://github.com/casact/pull request tutorial
- 2. Fork the repository in the cloud. This will create a new repository under your user name with the same name as the original.
- 3. Clone the repository locally
	- git clone <repo> <directory>

### Exercise #5: Collaboration via forks (external)

- 4. Change your name in the file hello pull request.md, commit and push
	- git add
	- git commit -m
	- git push
- 5. If things look good, I will accept your changes via a pull request in the cloud.

# Branching

### Branching

- Main or "clean" version of the code
- Branch for:
	- Feature development
	- Testing
	- Debugging/hotfixing

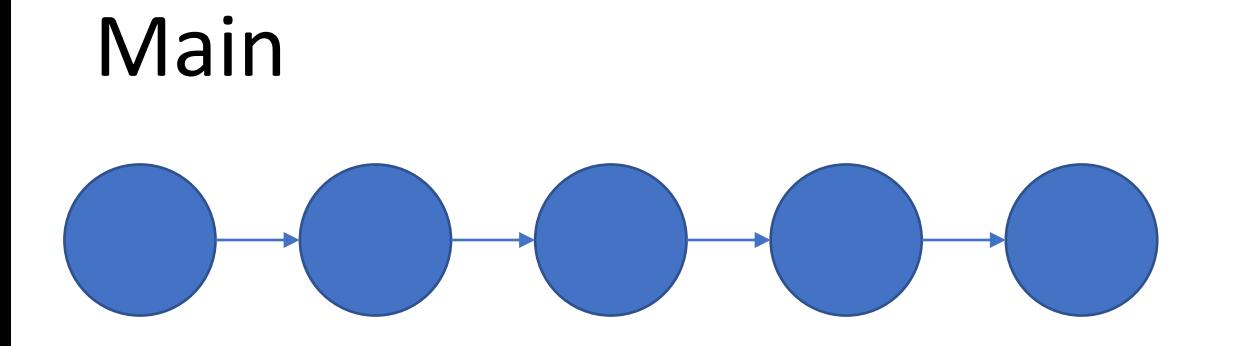

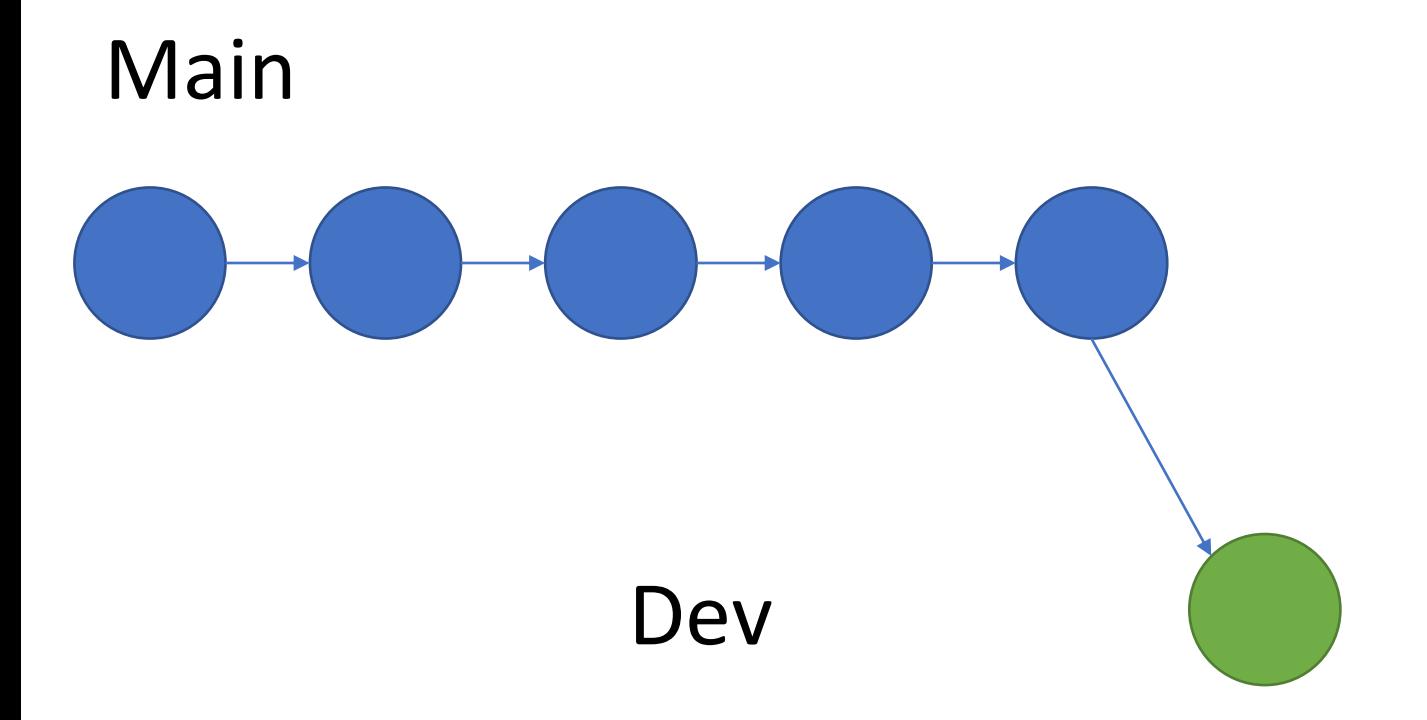

#### Create a new branch

#### 1. Open a terminal prompt and run

- git status
- git branch -v
- git checkout –b my\_new\_branch
- git branch -v
- git status
- 2. Also explore how this looks in your IDE

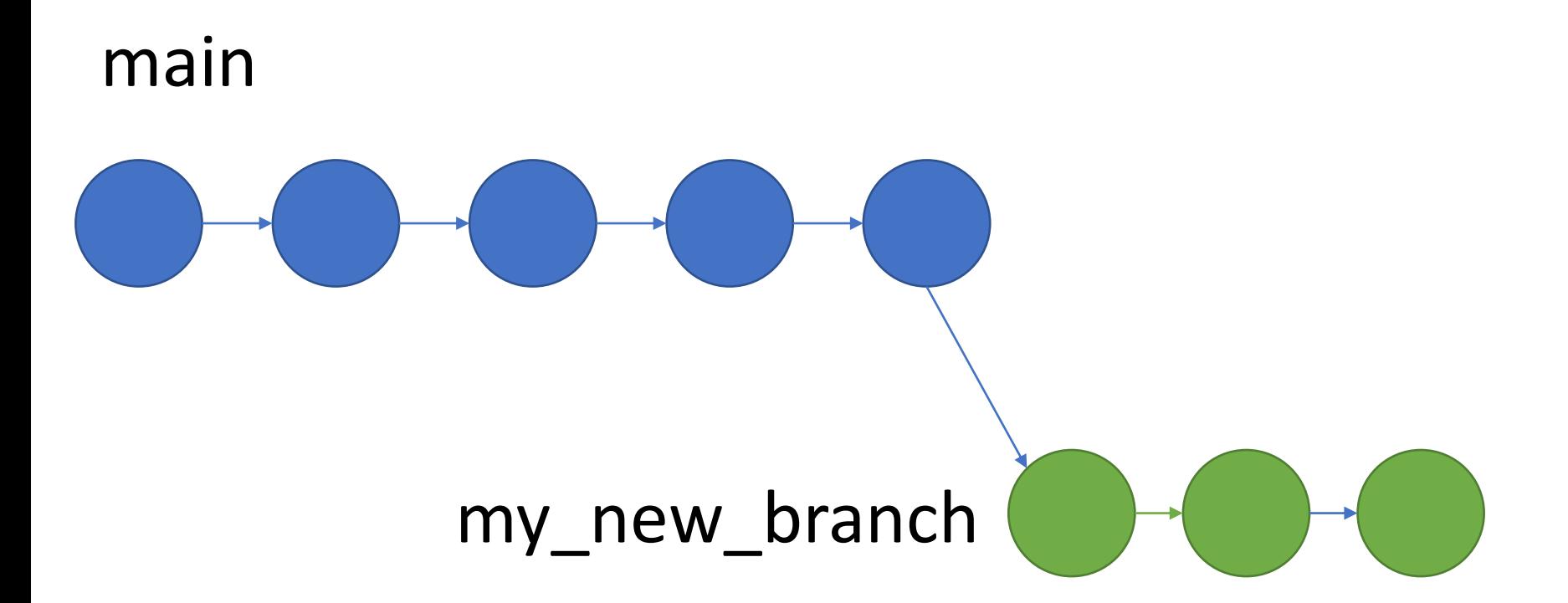

### Make some changes and commit

- 1. Make some changes to your file
- 2. Open a terminal prompt and run

```
git status 
git add my_file.py
git commit –m "Testing out this thing"
```
- 3. Also explore how this looks in your IDE
- 4. Now run this

git checkout main

5. You're looking at the other branch!

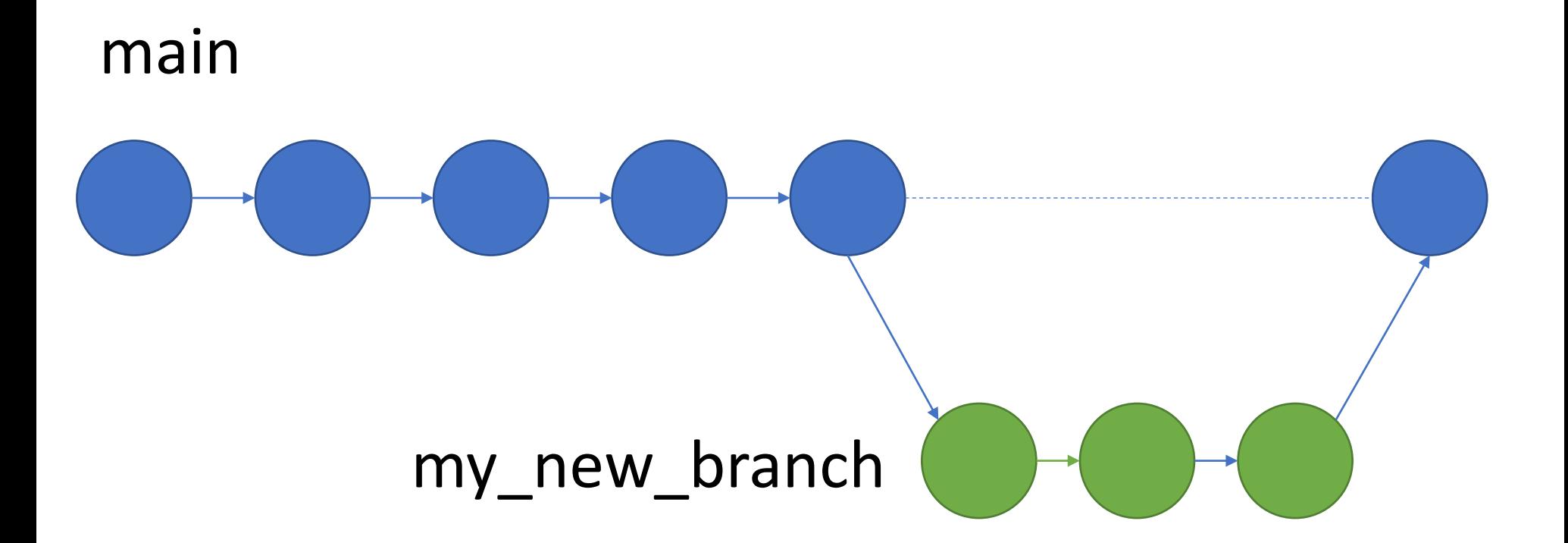

### Merge development and main

#### 1. Open a terminal prompt and run

- git status
- git checkout main
- git merge my\_new\_branch
- git branch -v
- git status
- 2. Also explore how this looks in your IDE

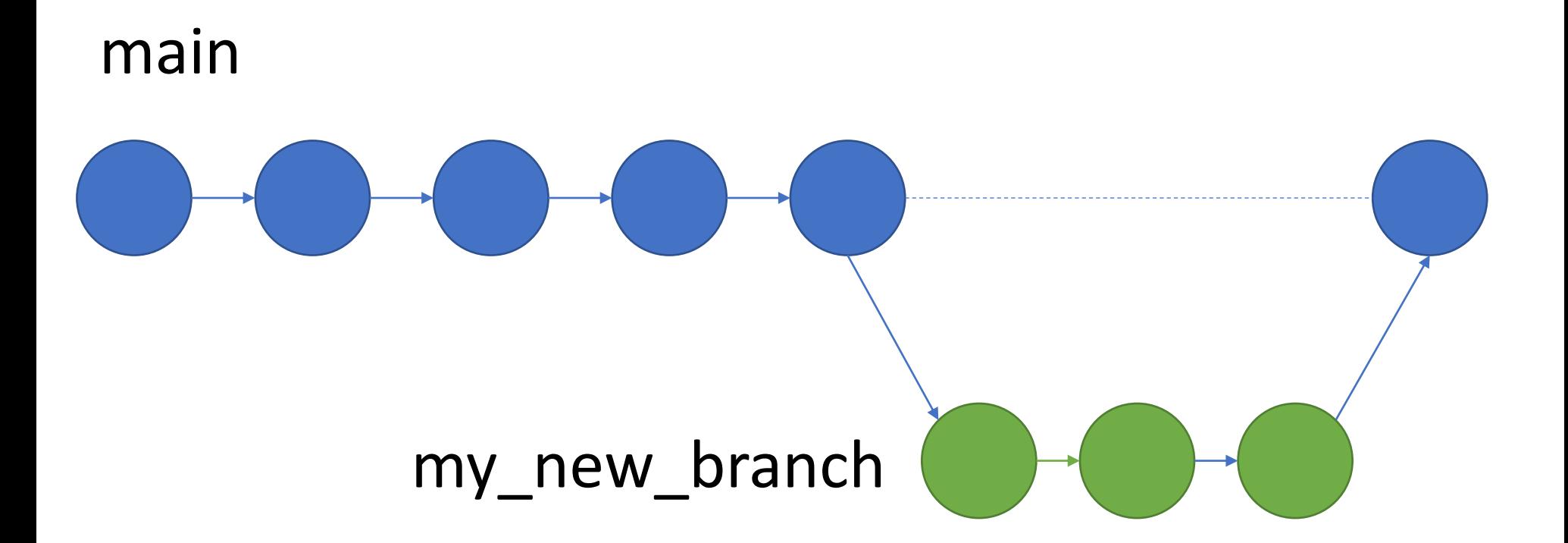

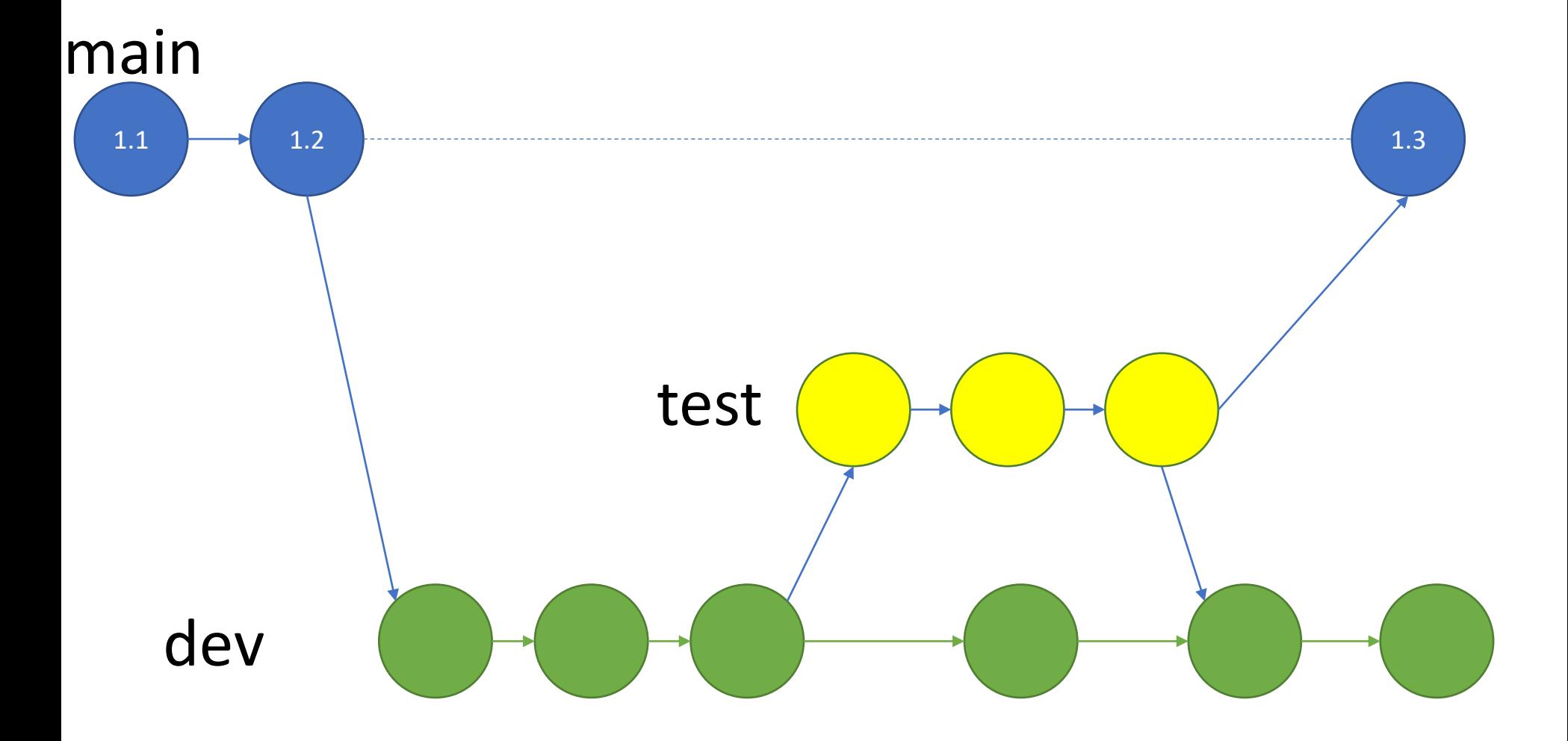